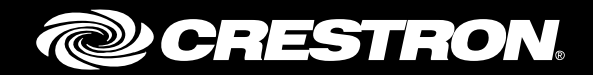

# CCS-UC-1 SIP Endpoint with Mitel® MiVoice Business System 8.0PR3

Configuration Guide Crestron Electronics, Inc.

Crestron product development software is licensed to Crestron dealers and Crestron Service Providers (CSPs) under a limited non-exclusive, non-transferable Software Development Tools License Agreement. Crestron product operating system software is licensed to Crestron dealers, CSPs, and end-users under a separate End-User License Agreement. Both of these Agreements can be found on the Crestron website a[t www.crestron.com/legal/software\\_license\\_agreement.](http://www.crestron.com/legal/software_license_agreement)

The product warranty can be found at [www.crestron.com/warranty.](http://www.crestron.com/warranty)

The specific patents that cover Crestron products are listed a[t patents.crestron.com.](http://patents.crestron.com/)

Certain Crestron products contain open source software. For specific information, please visi[t www.crestron.com/opensource.](http://www.crestron.com/opensource)

Crestron, the Crestron logo, AirMedia, Crestron Mercury, and Crestron Toolbox are either trademarks or registered trademarks of Crestron Electronics, Inc. in the United States and/or other countries. Bugzilla is either a trademark or registered trademark of the Mozilla Foundation in the United States and/or other countries. Mitel is either a trademark or registered trademark of Mitel Networks Corporation in the United States and/or other countries. Other trademarks, registered trademarks, and trade names may be used in this document to refer to either the entities claiming the marks and names or their products. Crestron disclaims any proprietary interest in the marks and names of others. Crestron is not responsible for errors in typography or photography.

This document was written by the Technical Publications department at Crestron. ©2017 Crestron Electronics, Inc.

# **Contents**

# **Introduction**

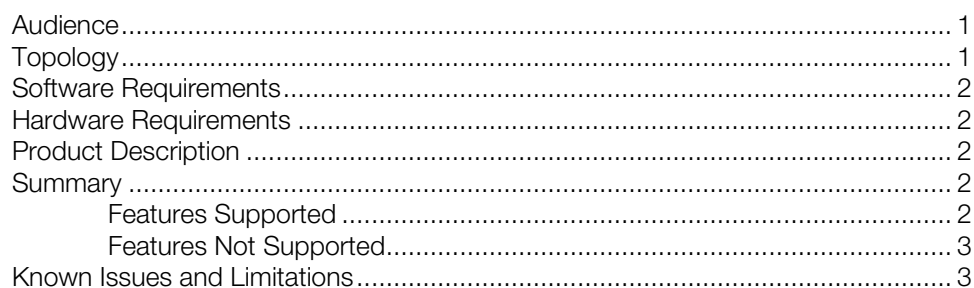

# **Crestron Mercury Configuration**

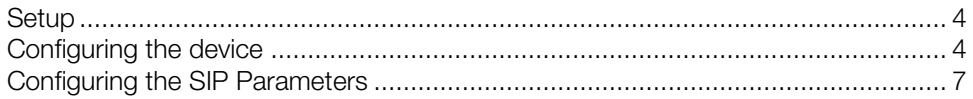

# **Mitel Configuration**

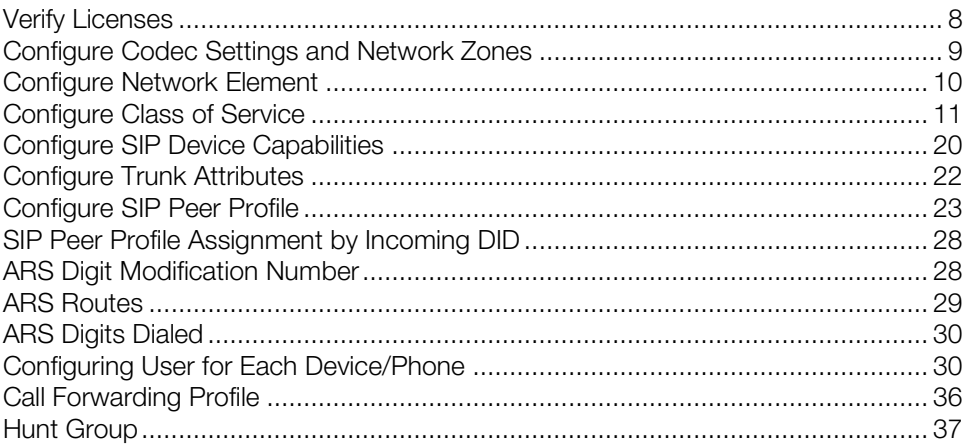

 $\mathbf{1}$ 

 $\overline{\mathbf{4}}$ 

8

# CCS-UC-1: SIP Endpoint with Mitel MiVoice Business System 8.0PR3

# <span id="page-4-1"></span><span id="page-4-0"></span>Introduction

This configuration guide describes the necessary procedure to configure the Crestron Mercury™ devices to register to the MiVoice Business (Mitel PBX) as a basic SIP endpoint.

# Audience

This document is intended for users attempting to configure and use the Crestron Mercury devices as SIP endpoints registering to MiVoice Business (Mitel PBX).

# Topology

The network topology for the Crestron Mercury endpoint to interop with the MiVoice Business (Mitel PBX) is shown below.

<span id="page-4-2"></span>SIP Endpoint Integration with MiVoice Business (Mitel PBX) - Reference Network

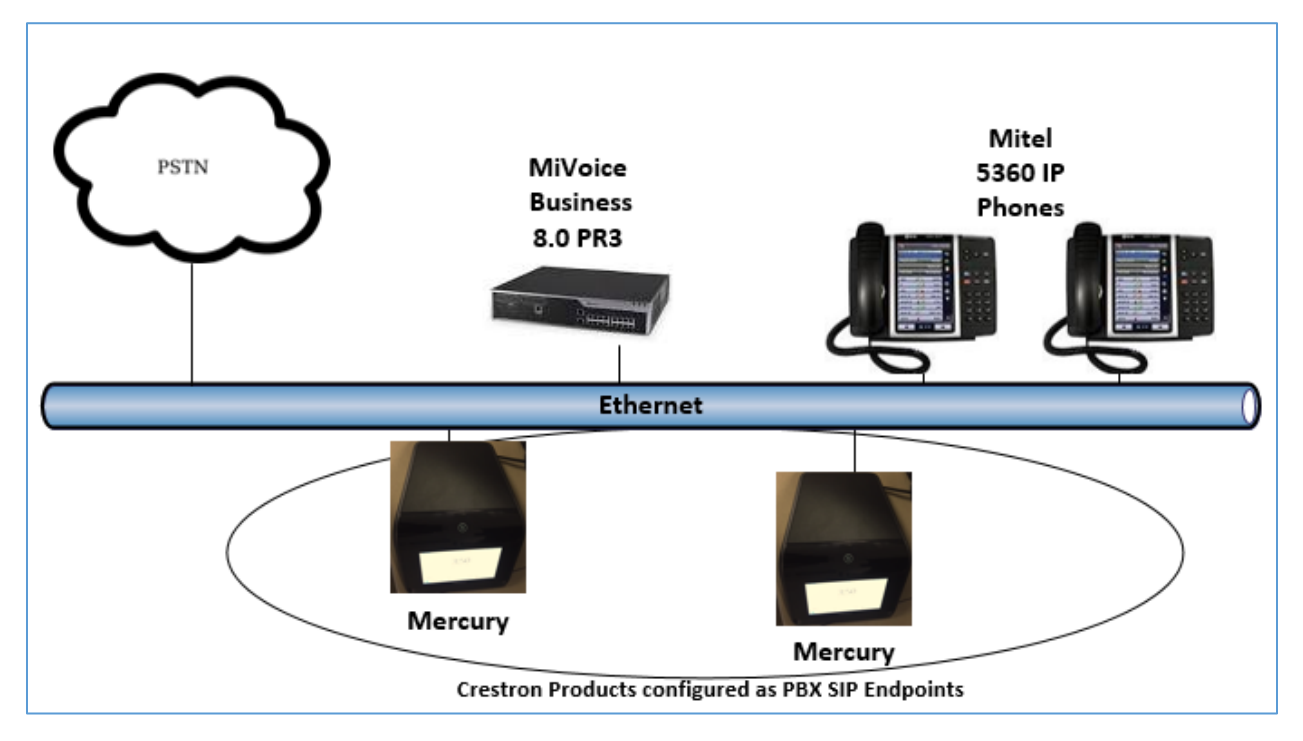

The lab network consists of the following components:

- Mitel PBX
- Mitel phones
- Crestron Mercury devices as the SIP endpoints

# <span id="page-5-0"></span>Software Requirements

- MiVoice Business (Mitel PBX): 8.0 PR3
- Crestron Mercury device v 1.3318.00019

# <span id="page-5-1"></span>Hardware Requirements

- MiVoice Business (Mitel PBX) either in a virtual environment or hardware server
- PSTN Gateway
- Mitel IP phone model 5360
- Crestron Mercury devices (2)

# <span id="page-5-2"></span>Product Description

The Crestron Mercury device is a complete solution for conference rooms. It acts as an allin-one touch screen, speakerphone, and AirMedia® product for conference rooms that integrate microphones and speakers into the user interface at the table.

Crestron Toolbox™ software is used to discover and control all Crestron devices on the network.

<span id="page-5-3"></span>The Crestron Mercury web interface is used to control the Crestron Mercury devices on the network.

# **Summary**

The Crestron Mercury devices are configured on the Mitel as SIP users that successfully register to the Mitel PBX with digest authentication.

#### <span id="page-5-4"></span>Features Supported

- Registration with digest authentication
- Basic calls with G711u ,G711a, G722, and G729 codecs
- DTMF support
- Early media support
- Retrieval of a parked call
- Transferee in a call transfer
- Conference participant
- Member of hunt group
- Voice mail access and interaction

# <span id="page-6-0"></span>Features Not Supported

- Caller ID presentation
- Call hold and resume
- Call forwarding on the device (Forwarding can be configured on the PBX for the DN assigned to the endpoint.)
- Call waiting
- **Conference**
- Attended call transfer
- Early attended call transfer
- Blind call transfer
- Shared line (configuration of shared line on device)
- Call park (Initiating call park)
- Message waiting Indicator
- Do Not Disturb (DND)

# <span id="page-6-1"></span>Known Issues and Limitations

- While on an active call, if the Crestron Mercury device is power cycled, the first call to the device fails even though it is online. The subsequent calls, however, are successful. This issue is tracked via Crestron's Bugzilla™ software Defect: 126101.
- In a Mitel environment, a call declined by Crestron Mercury device doesn't provide appropriate treatment to the calling party. This issue is tracked via Crestron's Bugzilla software Defect: 127043.
- Caller ID is not supported on the Crestron Mercury device. Currently only the calling party number is displayed as the caller ID. This issue is tracked via Crestron's Bugzilla software Defect: 119006.
- The active call timer on the Crestron Mercury device does not reflect the correct call duration. The active call duration includes the time for which the unit was being alerted also. This issue is tracked via Crestron's Bugzilla software Defect: 124001.
- The first ringback heard on the Crestron Mercury device is stuttered. It resembles a mix of local and remote ringback. This issue is tracked via Crestron's Bugzilla software Defect: 122421.
- On the Crestron Mercury web user interface, there is currently no notification provided to the user when certain mandatory configurations are missing. This issue is tracked via Crestron's Bugzilla software Defect: 125193.
- On the Crestron Mercury web user interface, a configuration of DHCP OFF on the Network configuration page mandates configuration of both the adapters. The user is unable to save changes unless both the adapters are configured and is notified of an invalid IP against the default of 0.0.0.0 for an unused adapter. This issue is tracked via Crestron's Bugzilla software Defect: 126236.
- On the Crestron Mercury device, for certain called numbers that cannot be reached or are invalid, the user only hears a reorder tone and does not have the option to disconnect the call except by pressing the call button again. This issue is tracked via Crestron's Bugzilla software Defect: 122633.

• Message Waiting Indicator (MWI) is not supported on the Crestron Mercury device. This issue is tracked via Crestron's Bugzilla software Defect: 116290.

# <span id="page-7-1"></span><span id="page-7-0"></span>Crestron Mercury Configuration

#### Setup

The LAN port of the Crestron Mercury device needs to be connected to one PoE+ port to power it up and network for connectivity with the Mitel PBX. The PoE+ switch that is used should have the LLDP functionality enabled for the device to power up and be completely functional. By default, the "poeplus" configuration is set to Off on the device.

# <span id="page-7-2"></span>Configuring the device

To configure the Crestron Mercury device, follow this procedure:

1. Access the web GUI for the device by using an http session with the device's IP address. The device IP address used in this example was *10.35.32.18*.

#### Crestron Mercury Configuration: Login to Web GUI

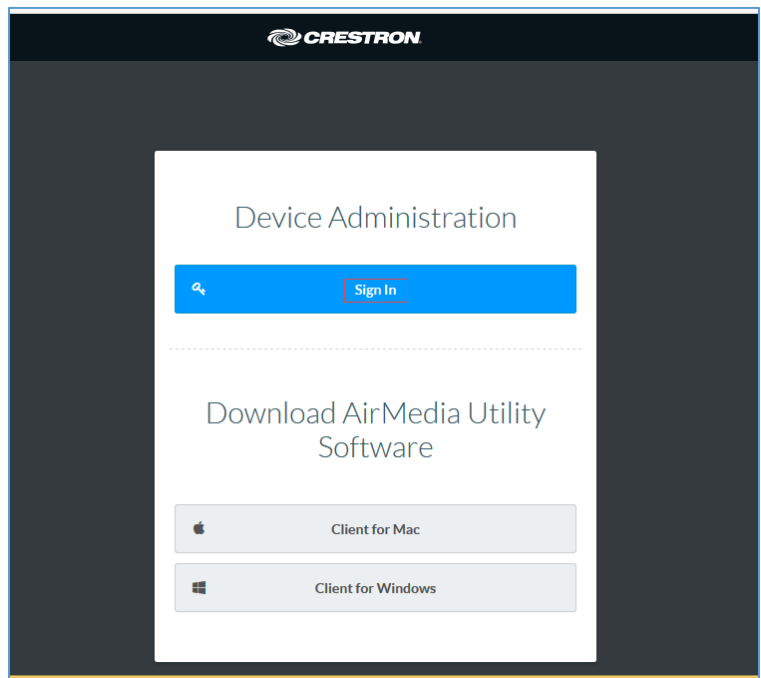

2. Click Sign In and log in to the device. For information on device administration, refer to the CCS-UC-1 Supplemental Guide (Doc. 7844) at [www.crestron.com/manuals.](http://www.crestron.com/manuals)

The Status screen that appears displays basic information on the device.

#### Crestron Mercury: Status

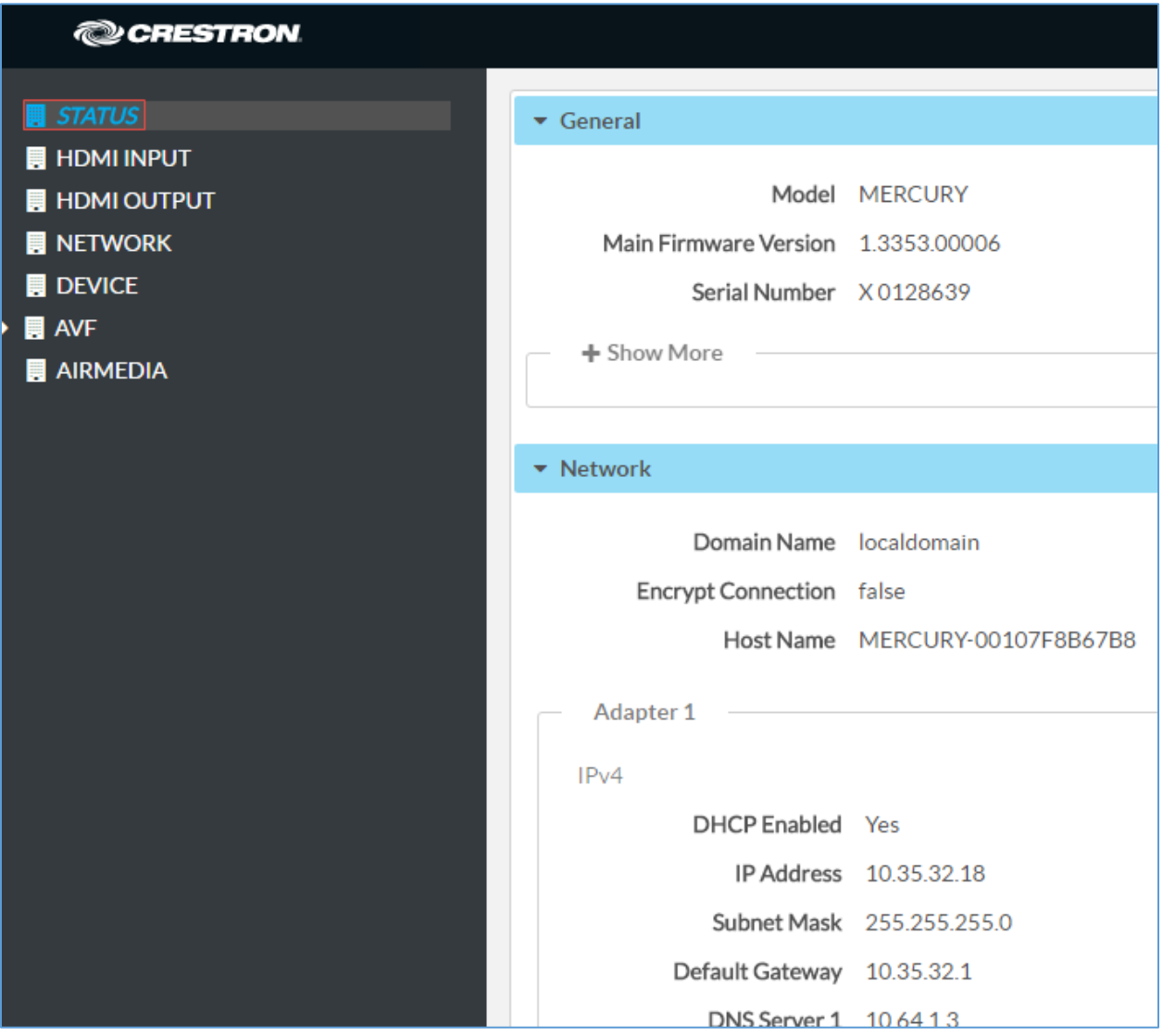

The device can be configured from the **Network** page.

3. On the web GUI, navigate to Network.

Crestron Mercury Configuration: Network Setting: DHCP Off: Static IP Configured

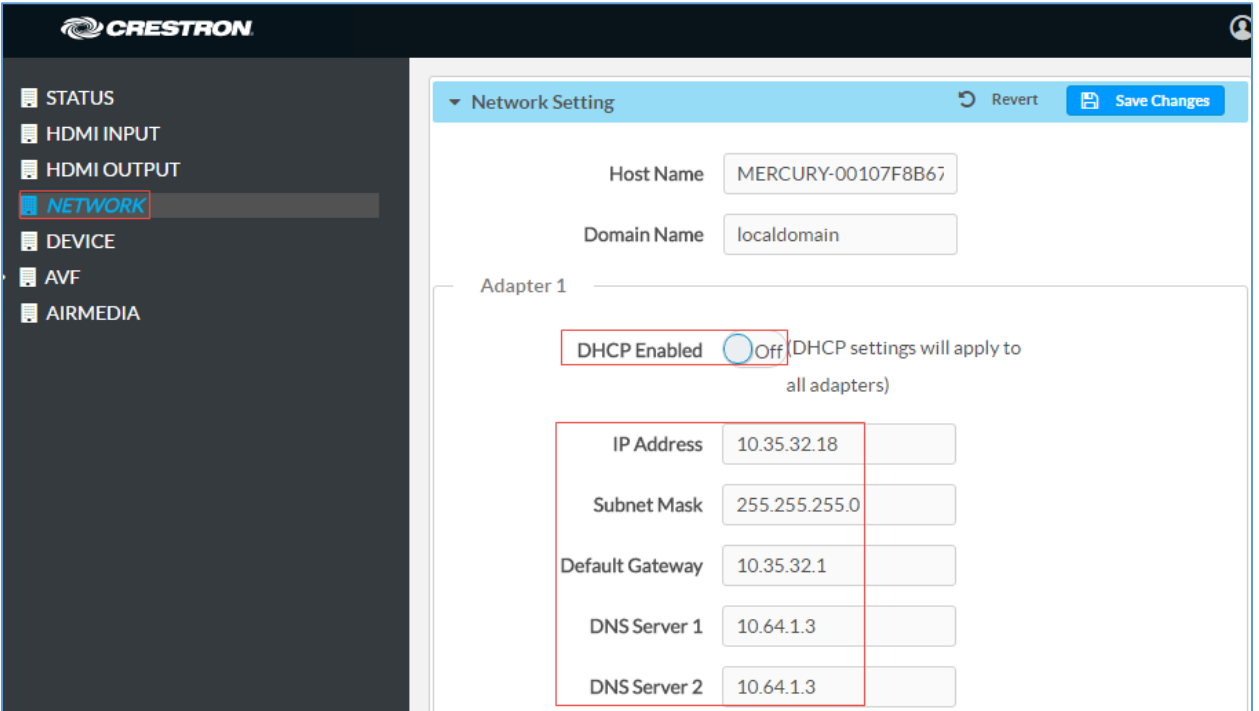

- 4. Enter the following parameters in the Adapter 1 section to configure the Crestron Mercury device.
	- Domain Name: *lab.tekvizion.com* was used in this example.
	- DHCP: Choose either of the following:
		- o Obtain an IP address automatically.
		- o Use the following IP address.

For this example, a static IP was configured-

- **IP Address:** 10.35.32.18 was used in this example.
- **Subnet Mask:** 255.255.255.0 was used in this example.
- **Default Gateway:** 10.35.32.1 was used in this example.
- **DNS Servers:** 10.64.1.3 was used in this example.
- 5. Click Save Changes.

# Configuring the SIP Parameters

To configure the SIP parameters, follow this procedure:

1. On the web GUI, navigate to Device > SIP Calling.

#### <span id="page-10-0"></span>Crestron Mercury: Device Configuration: SIP Calling Parameters

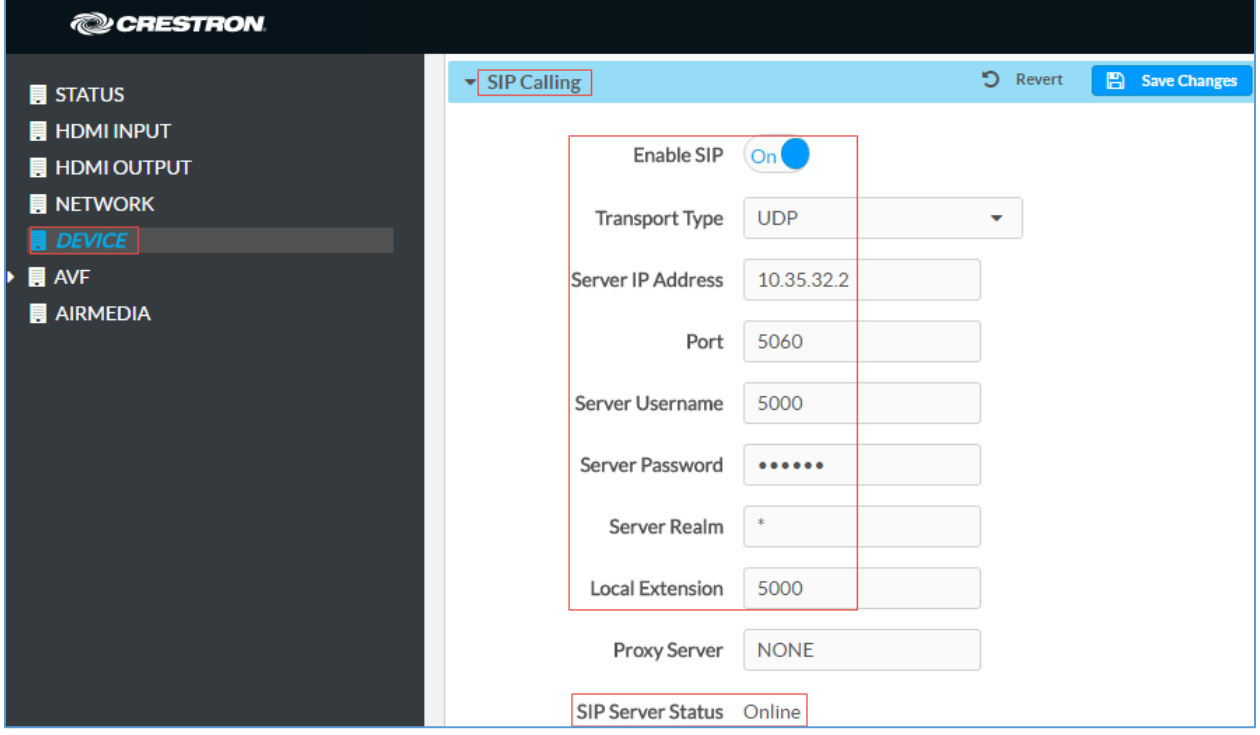

- 2. Enable the check box for **Enable SIP**.
- 3. Configure the Server IP Address. Enter the IP Address of the MiVoice Business (Mitel PBX). *10.35.32.2* was used in this example.
- 4. Configure the Port. *5060* was used in this example.
- 5. Configure the Server Username. Enter the end user configured on MiVoice Business (Mitel PBX) for this device. *5000* (and *5005*) was used in this example.
- 6. Configure the Server Password. Enter the password as configured on MiVoice Business (Mitel PBX) for this end user.
- 7. Configure the Local Extension. Enter the directory number that was configured for this device on MiVoice Business (Mitel PBX). 5000 (and 5005) was used in this example.
- 8. Retain all other default configurations.
- 9. Click Save Changes.

Once the device successfully registers with the Mitel PBX, the SIP Server Status updates its status to show *Online.*

# <span id="page-11-0"></span>Mitel Configuration

This section describes the configuration necessary on the MiVoice Business system (Mitel PBX) to support registration of the Crestron Mercury devices and connectivity to PSTN.

NOTE: It is assumed that the general installation and basic Mitel configuration have already been administered.

# <span id="page-11-1"></span>Verify Licenses

Ensure that adequate licenses are available in the MiVoice Business system to support the Mitel Phones and Crestron Devices.

To verify that licenses are available, navigate to Licenses > License and Option Selection in the MiVoice Business controller. Each Crestron device will consume one IP Users license.

Mitel: License Verification

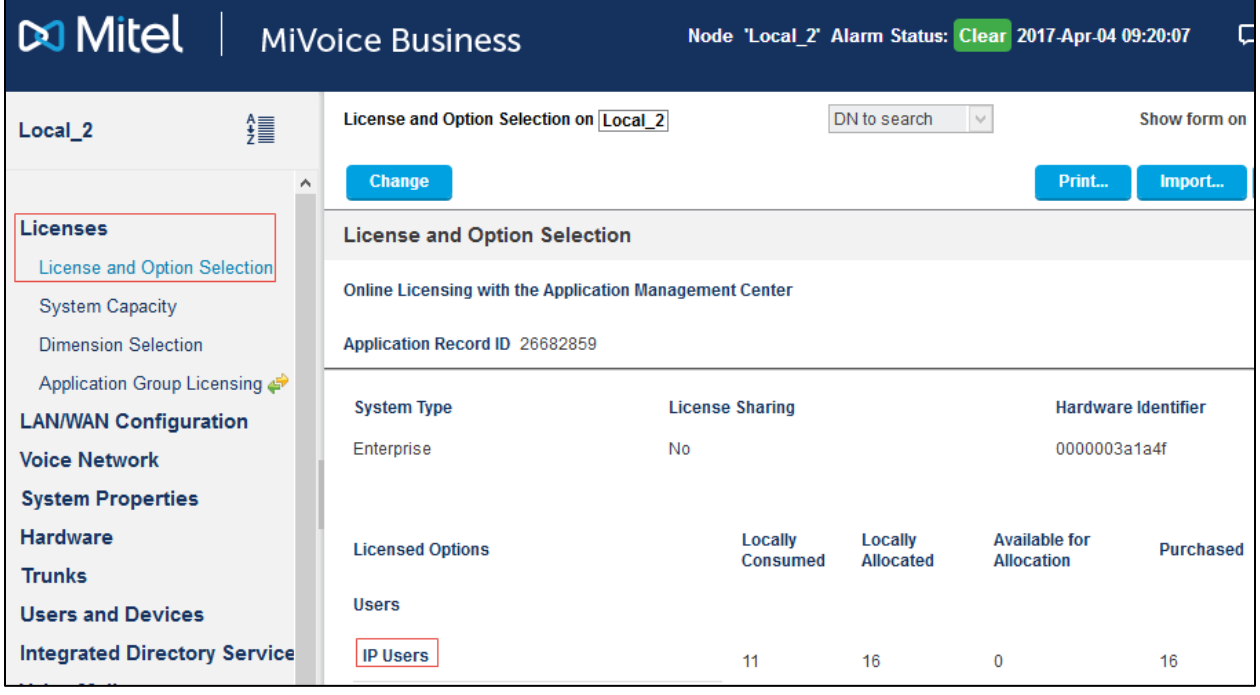

# <span id="page-12-0"></span>Configure Codec Settings and Network Zones

Codec Settings are configured to allow the G711u, G711A, G722, and G729 codecs to be negotiated during this example. To change the codec settings, follow this procedure:

- 1. Navigate to Voice Network > Codec Settings.
- 2. Configure the Codec filtering.

#### Mitel: Codec Settings

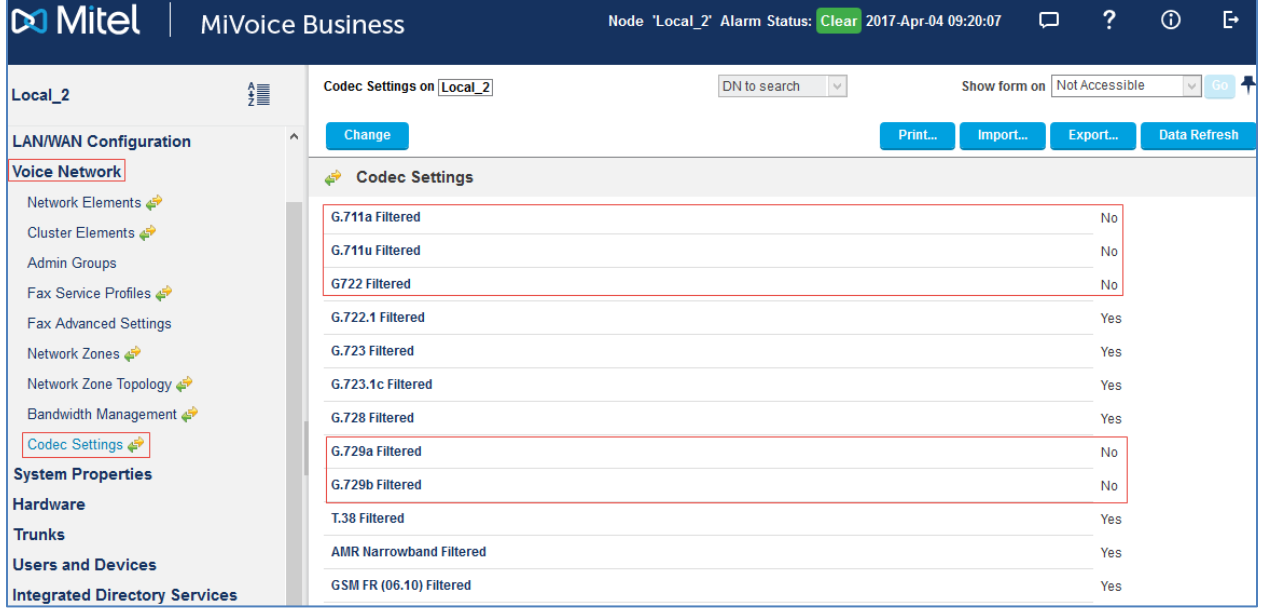

Network Zones 1 and 2 were configured to offer preferred codecs as G711u and G729 respectively.

#### 3. Navigate to Voice Network > Network Zones.

#### Mitel: Configure Network Zones

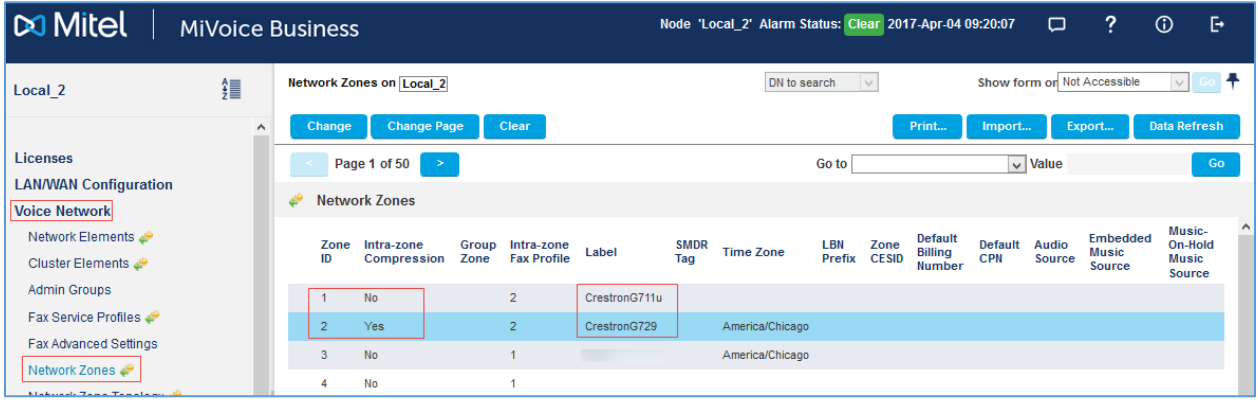

- 4. Select a zone to modify: *2* was used for this example.
- 5. Set the Intra-zone compression to *Yes*.

NOTE: Zone 2 was used when G729 was required as the preferred codec. By default, Zone 1 was used, which negotiated G711u as the preferred codec.

# <span id="page-13-0"></span>Configure Network Element

Create a network element for the PSTN GW. This is done in the Network Element assignment form.

- 1. Navigate to Voice Network > Network Elements.
- 2. Click Add.

#### Mitel: Configure Network Elements

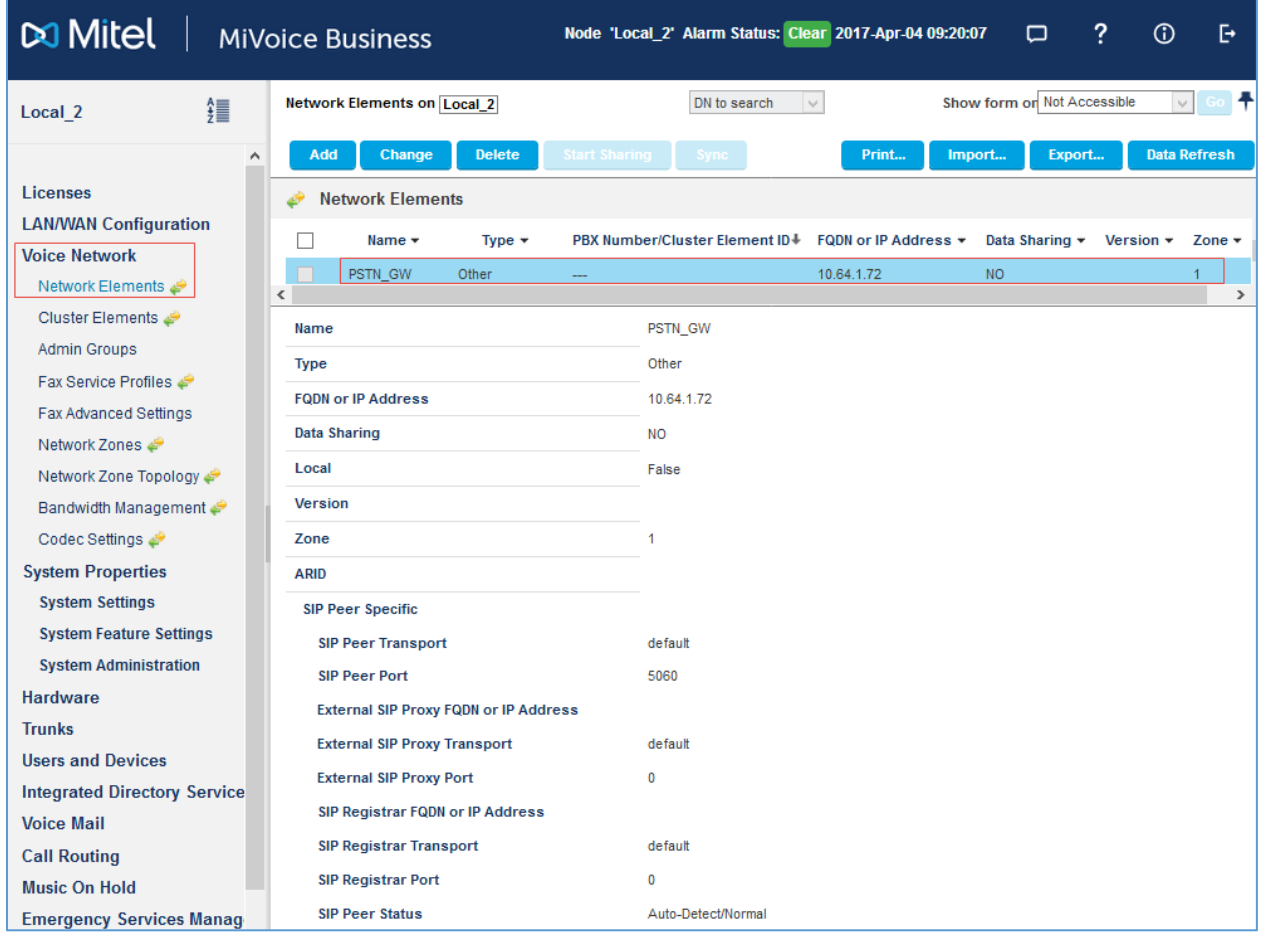

- 3. Set Name. *PSTN\_GW* was used in this example.
- 4. Set Type: *Other*.
- 5. Set FQDN or IP Address: *10.64.1.72* was used in this example. This is the IP address of the PSTN GW.
- 6. Set Zone: *1* was used in this example. This setting ensures a codec of G711. To change it to G729, modify the network zone to *2*.
- 7. Check the SIP Peer check box.
- 8. Set the SIP Peer Transport: *Default* was used in this example.
- 9. Set the SIP Peer Port: *5060* was used in this example.
- 10. Retain all other default configurations.
- 11. Click Save.

# Configure Class of Service

To configure the class of service, follow this procedure:

1. Navigate to System Properties > System Feature Settings > Class of Service Options.

<span id="page-14-0"></span>Mitel: Class of Service Options (1/9)

| <b>DO Mitel</b>                | MiVoice Bustiffe Syscal_2' Alarm Status: Clear 2017-Apr-04 09:20:07 | □                                         | ?           | ⊕                   | Ŀ |
|--------------------------------|---------------------------------------------------------------------|-------------------------------------------|-------------|---------------------|---|
| 镖<br>Local 2                   | Class of Service Options on Local 2<br>DN to search<br>$\forall$    | Show form on                              |             |                     |   |
| ۸                              | Print<br>Change<br>Copy                                             | Import                                    | Export      | <b>Data Refresh</b> |   |
| <b>Licenses</b>                |                                                                     |                                           | <b>Save</b> | <b>Cancel</b>       |   |
| <b>LAN/WAN Configuration</b>   | Advanced<br>General                                                 |                                           |             |                     |   |
| <b>Voice Network</b>           |                                                                     |                                           |             |                     |   |
| <b>System Properties</b>       | <b>Class Of Service Number</b>                                      | 10                                        |             |                     |   |
| <b>System Settings</b>         | Comment                                                             | Crestron                                  |             |                     |   |
| <b>System Feature Settings</b> | <b>ACD</b>                                                          |                                           |             |                     |   |
| <b>System Options</b>          | <b>ACD Agent Behavior on No Answer</b>                              | Logout $\vee$                             |             |                     |   |
| Shared System Options          |                                                                     |                                           |             |                     |   |
| Class of Service Options       | <b>ACD Agent No Answer Timer</b>                                    | 15                                        |             |                     |   |
| SIP Device Capabilities        | <b>ACD Make Busy on Login</b>                                       | to O Yes                                  |             |                     |   |
| Class of Restriction Groups    | <b>ACD Silent Monitor Accept</b>                                    | $\circledcirc$ No $\bigcirc$ Yes          |             |                     |   |
| System Access Points           | <b>ACD Silent Monitor Accept Monitoring Non-Prime Lines</b>         | $\circledcirc$ No $\bigcirc$ Yes          |             |                     |   |
| Feature Access Codes           | <b>ACD Silent Monitor Allowed</b>                                   | $\circledcirc$ No $\circlearrowright$ Yes |             |                     |   |
| Independent Account Codes      | <b>ACD Silent Monitor Notification</b>                              | $\circledcirc$ No $\circlearrowright$ Yes |             |                     |   |
| Default Account Codes          | Follow 2nd Alternate Reroute for Recall to Busy ACD Agent           | $\circledcirc$ No $\bigcirc$ Yes          |             |                     |   |
| System Account Codes           | <b>Work Timer</b>                                                   | $\bf{0}$                                  |             |                     |   |
| System Speed Calls             |                                                                     |                                           |             |                     |   |
| <b>Tenants</b>                 | Announce                                                            |                                           |             |                     |   |
| SMDR Options                   | <b>Call Announce Line</b>                                           | $\circledcirc$ No $\circlearrowright$ Yes |             |                     |   |
| Traffic Report Options         | <b>Off-Hook Voice Announce Allowed</b>                              | $\circledcirc$ No $\circlearrowright$ Yes |             |                     |   |
| Inward Dialing Modification .  | <b>Handsfree AnswerBack Allowed</b>                                 | $\circledcirc$ No $\bigcirc$ Yes          |             |                     |   |
| Outward Dialing Modification   | <b>Busy Override</b>                                                |                                           |             |                     |   |
| System IP Ports                | <b>Busy Override Security</b>                                       | $\bigcirc$ No $\circledcirc$ Yes          |             |                     |   |
| Location Based Numbers         | Disable Executive Busy Override Tone                                | $\circledcirc$ No $\circlearrowright$ Yes |             |                     |   |

#### Mitel: Class of Service Options (2/9)

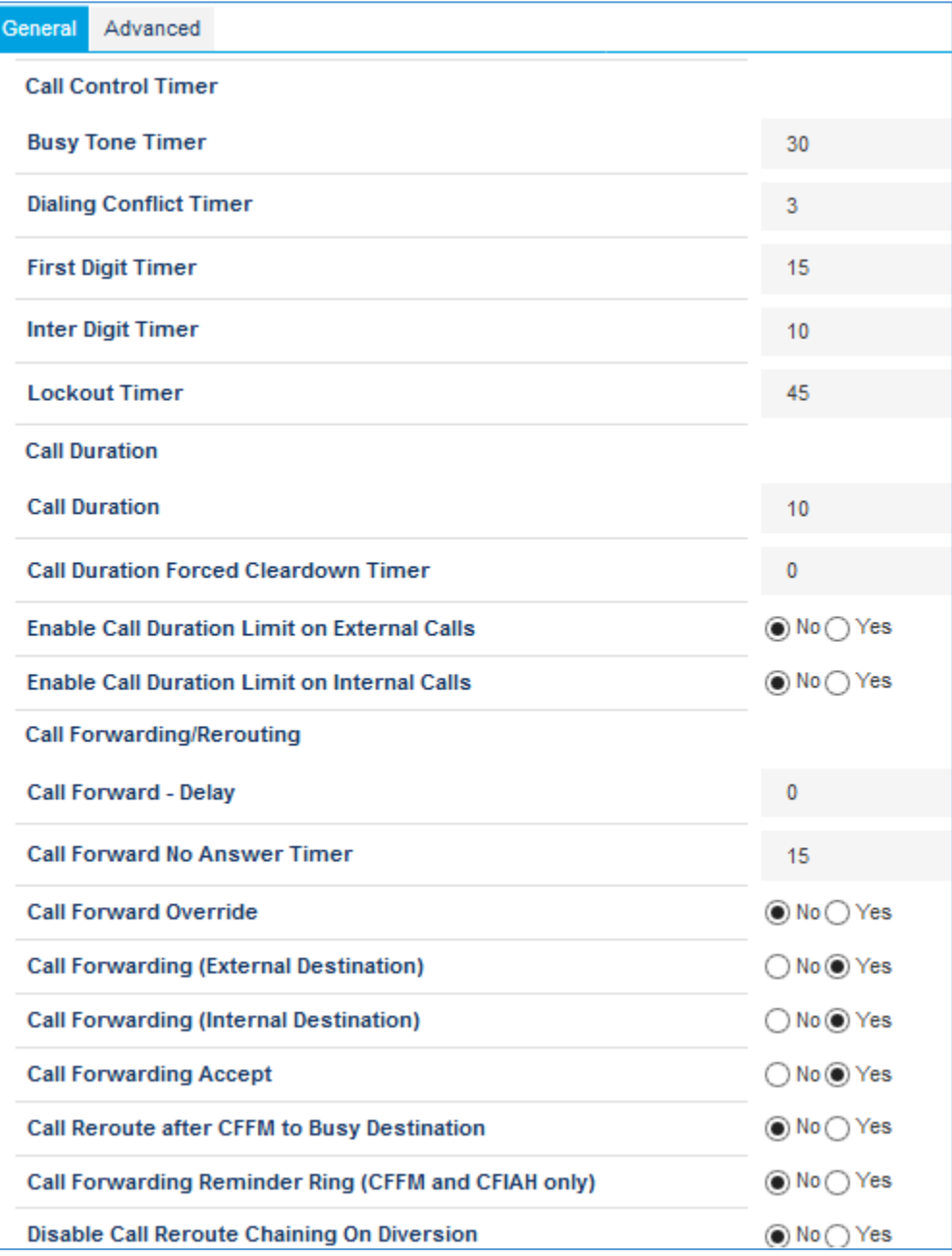

# Mitel: Class of Service Options (3/9)

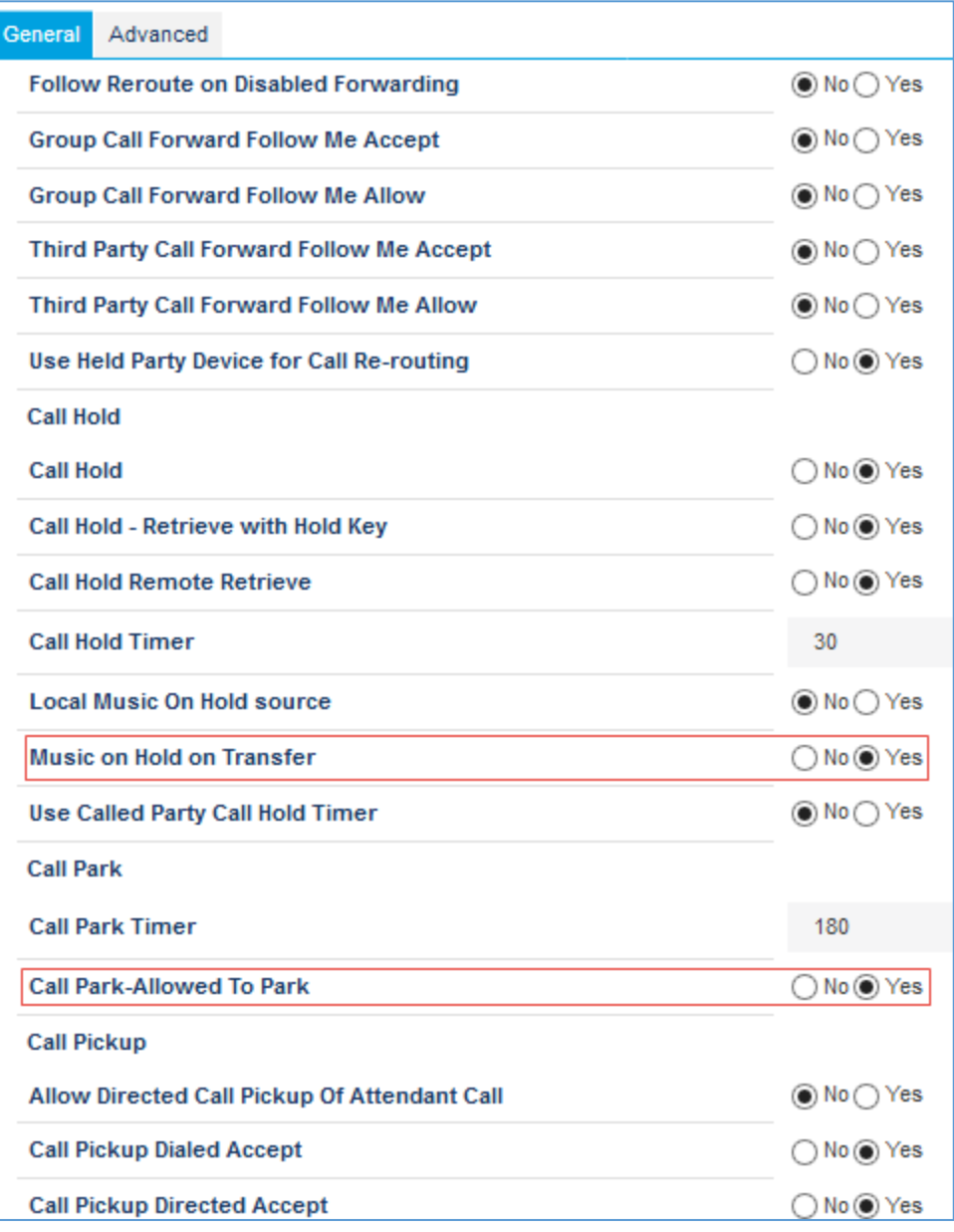

#### Mitel: Class of Service Options (4/9)

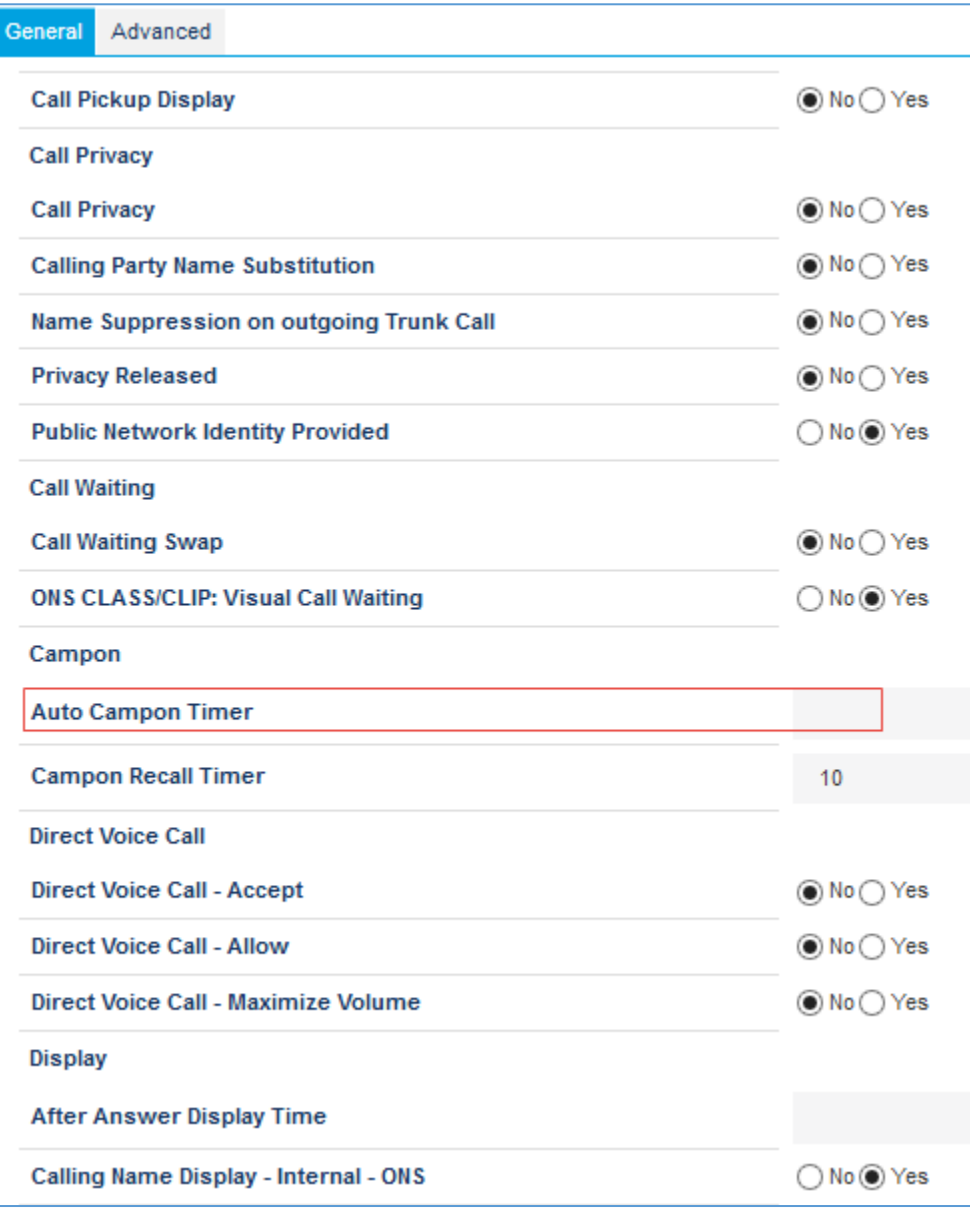

#### Mitel: Class of Service Options (5/9)

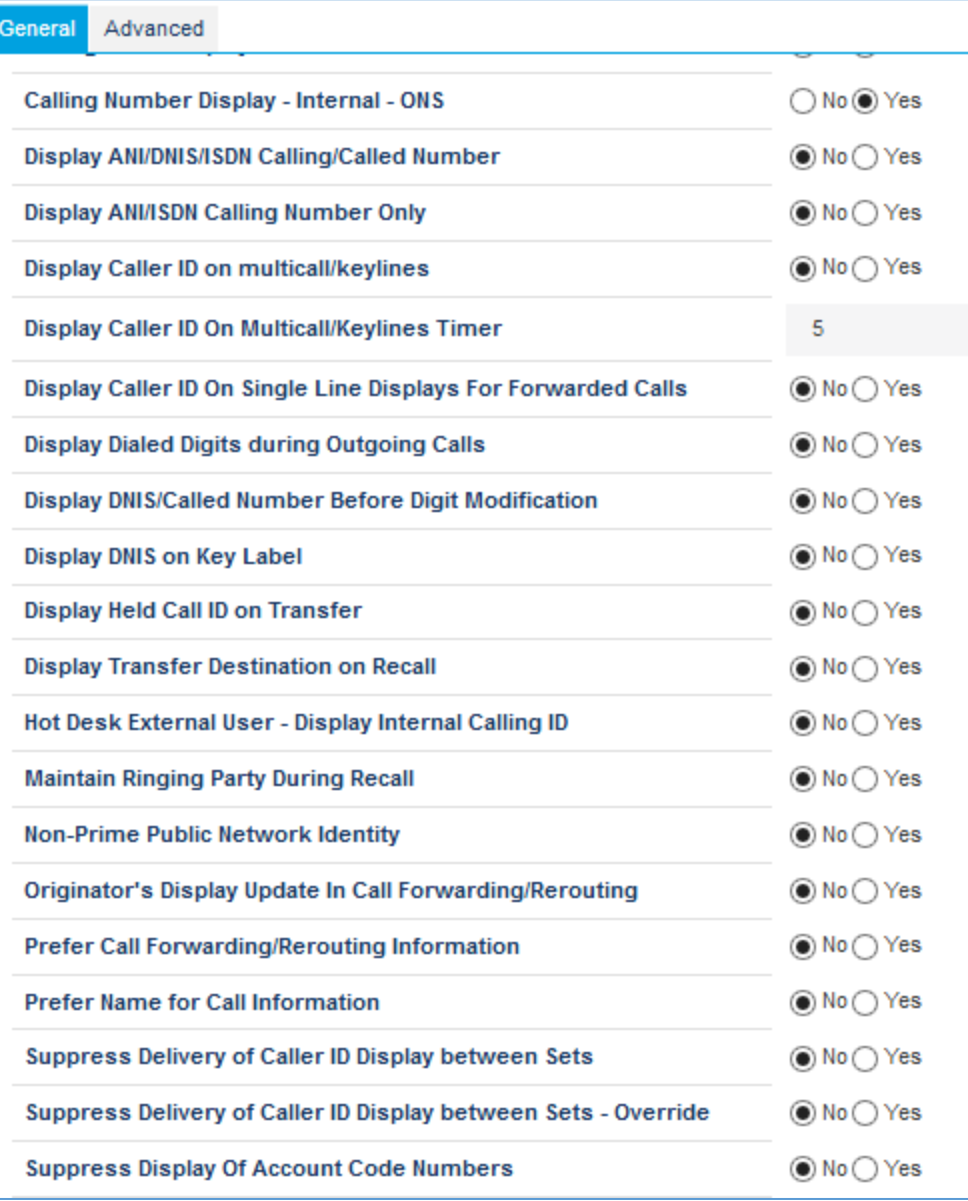

#### Mitel: Class of Service Options (6/9)

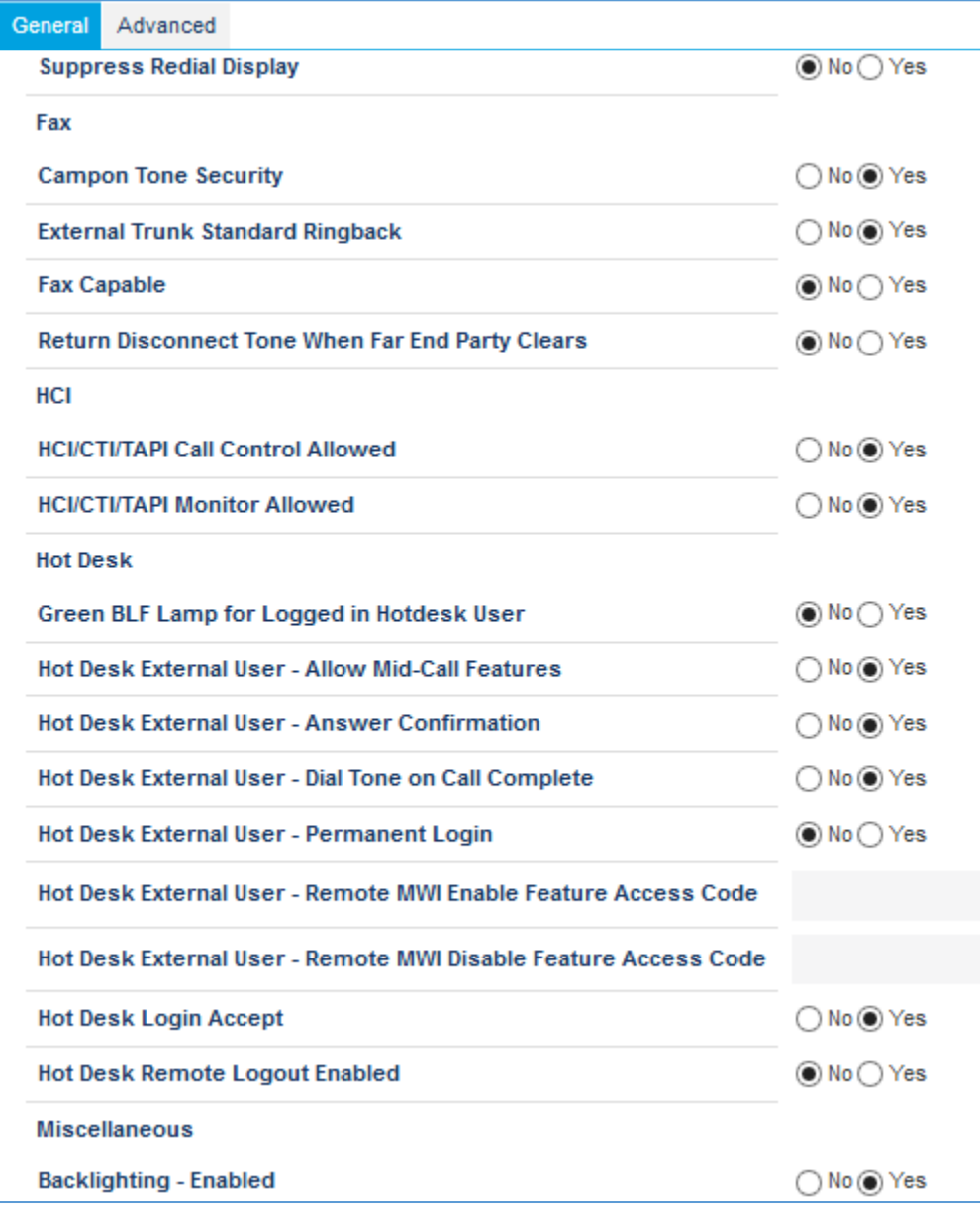

#### Mitel: Class of Service Options (7/9)

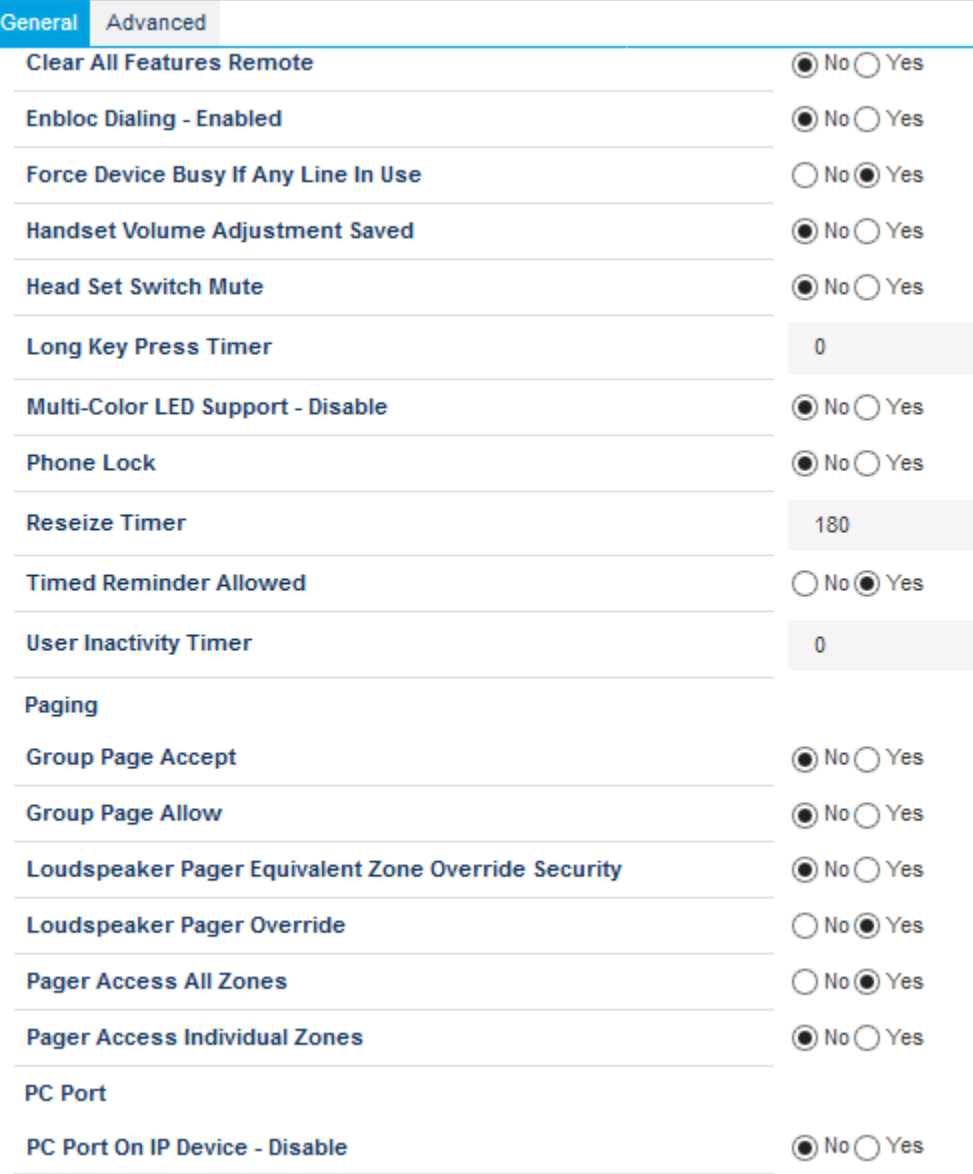

#### Mitel: Class of Service Options (8/9)

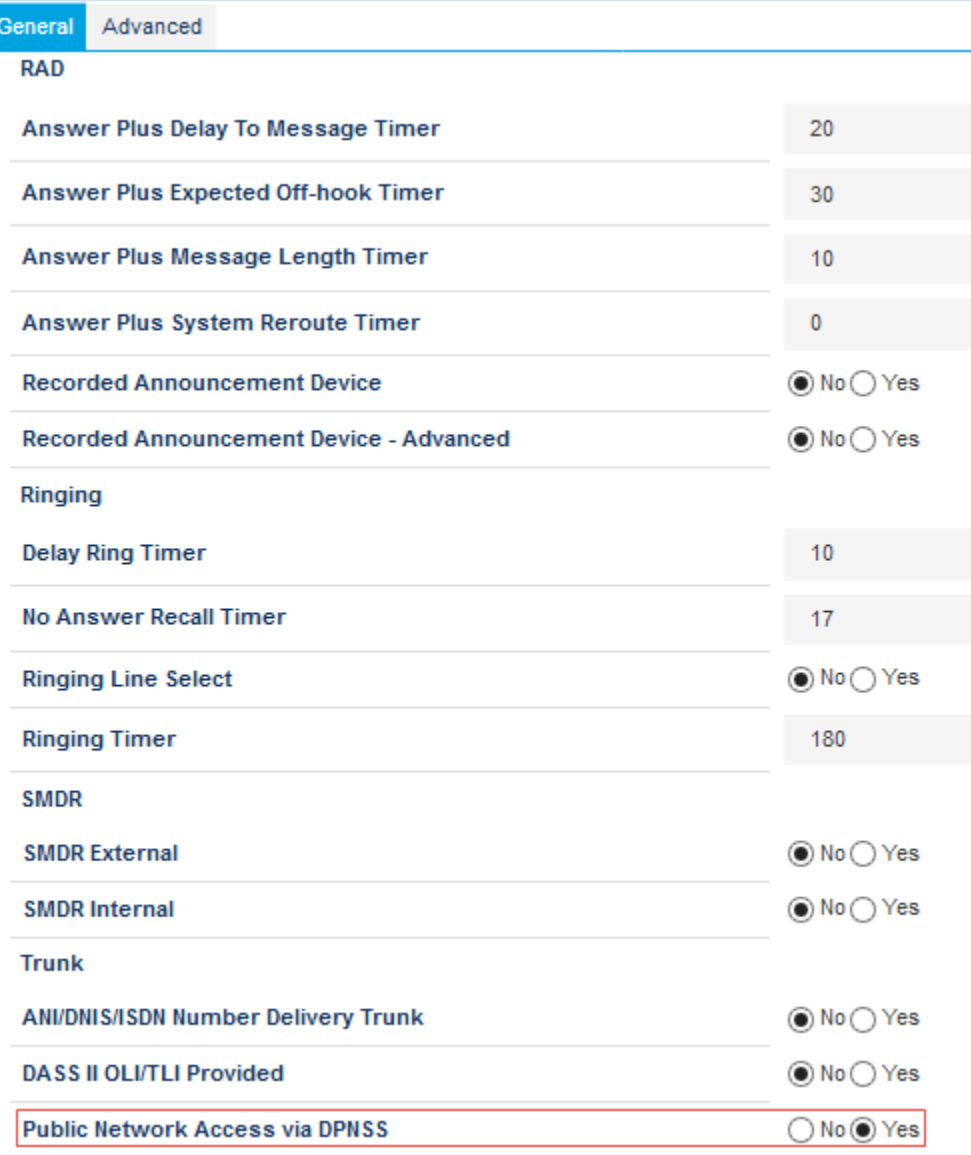

#### Mitel: Class of Service Options (9/9)

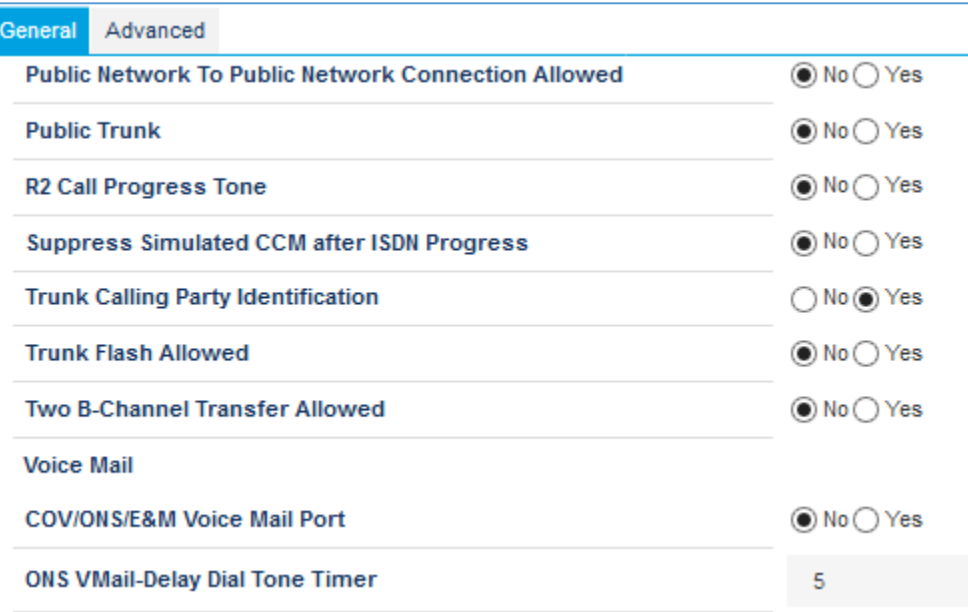

- 2. Select the Class of Service number: *10* was used in this example.
- 3. Click Change.
- 4. In the General tab, change the following options:
	- Public Network Access via DPNSS: Select *Yes.*
	- Auto Campon Timer: Clear the value.
	- Busy Override Security: Select *Yes.*
	- Call Park- Allowed to Park: Select *Yes.*
	- Music on Hold on transfer: Select *Yes.*
- 5. Retain all other default configurations.
- 6. Click Save.

# <span id="page-23-0"></span>Configure SIP Device Capabilities

The SIP Device Capabilities form allows customization of the features and options that the Mitel MiVoice System uses and accepts when communicating with the Crestron Mercury devices. To configure the SIP device capabilities, follow this procedure.

- 1. Navigate to System Properties > System Feature Settings > SIP Device Capabilities.
- 2. Select SIP Device Capabilities: *10.*
- 3. Click Change.
- 4. Configure the **Basic** tab:

#### Mitel: SIP Device Capabilities: Basic Tab

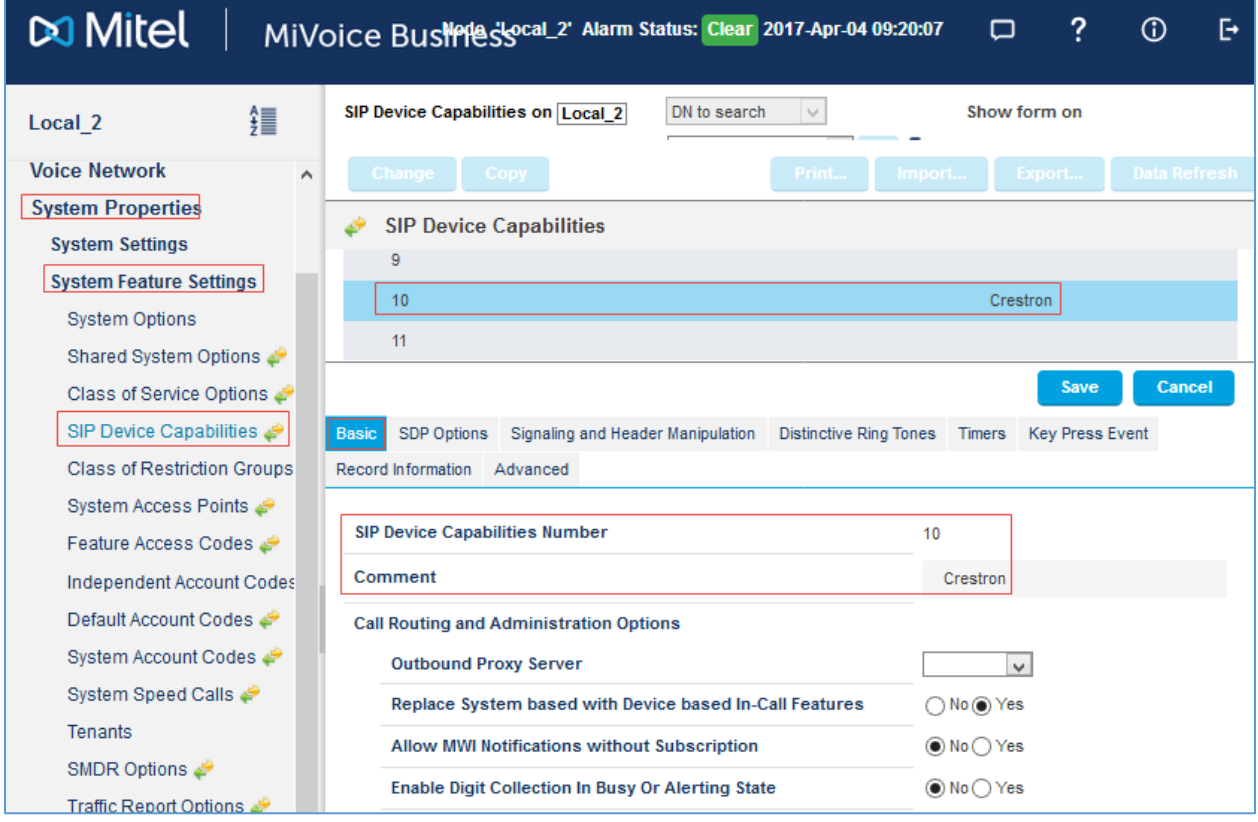

- a. Configure Comment: Provide any name. *Crestron* was used in this example.
- b. Set the Replace System based with Device based In-Call Features: *Yes*.
- c. Retain all other default configurations.

# 5. Configure the SDP Options tab:

## Mitel: SIP Device Capabilities: SDP Options Tab

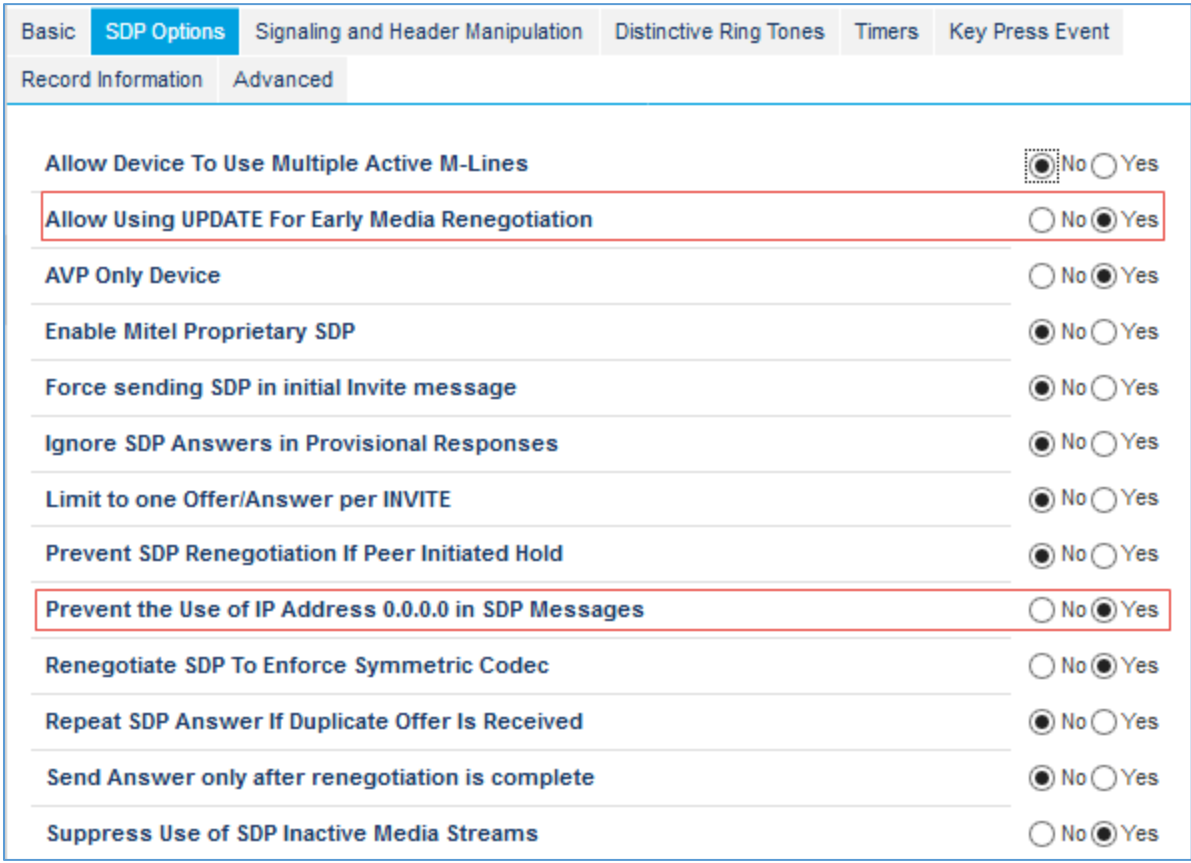

- a. Set the Allow Using UPDATE for Early Media Renegotiation: *Yes.*
- b. Set the Prevent the Use of IP Address 0.0.0.0 in SDP Messages: *Yes.*
- c. Set the Renegotiate SDP to Enforce Symmetric Codec: *Yes.*
- 6. Retain all other default configurations.
- 7. Click Save.

# <span id="page-25-0"></span>Configure Trunk Attributes

Trunk attributes must be defined for the trunk used for PSTN calls. To define a trunk attribute, follow this procedure:

- 1. Navigate to Trunks > Trunk Attributes.
- 2. Select Trunk Service Number: *10* was used in this example.
- 3. Click Change.
- 4. Assign the Trunk Label: *Crestron* was used in this example.
- 5. Set Class of Service: *10* (configured earlier) was used in this example.
- 6. Set Dial In Trunks Incoming Digit Modification Absorb: *0* was used in this example. (The Mitel absorbs none of the incoming digits on an incoming PSTN call to reach the desired PBX extension based on the translation configured.)
- 7. Set Dial In Trunks Incoming Digit Modification Insert: Leave blank.

Mitel: Configure Trunk Attributes

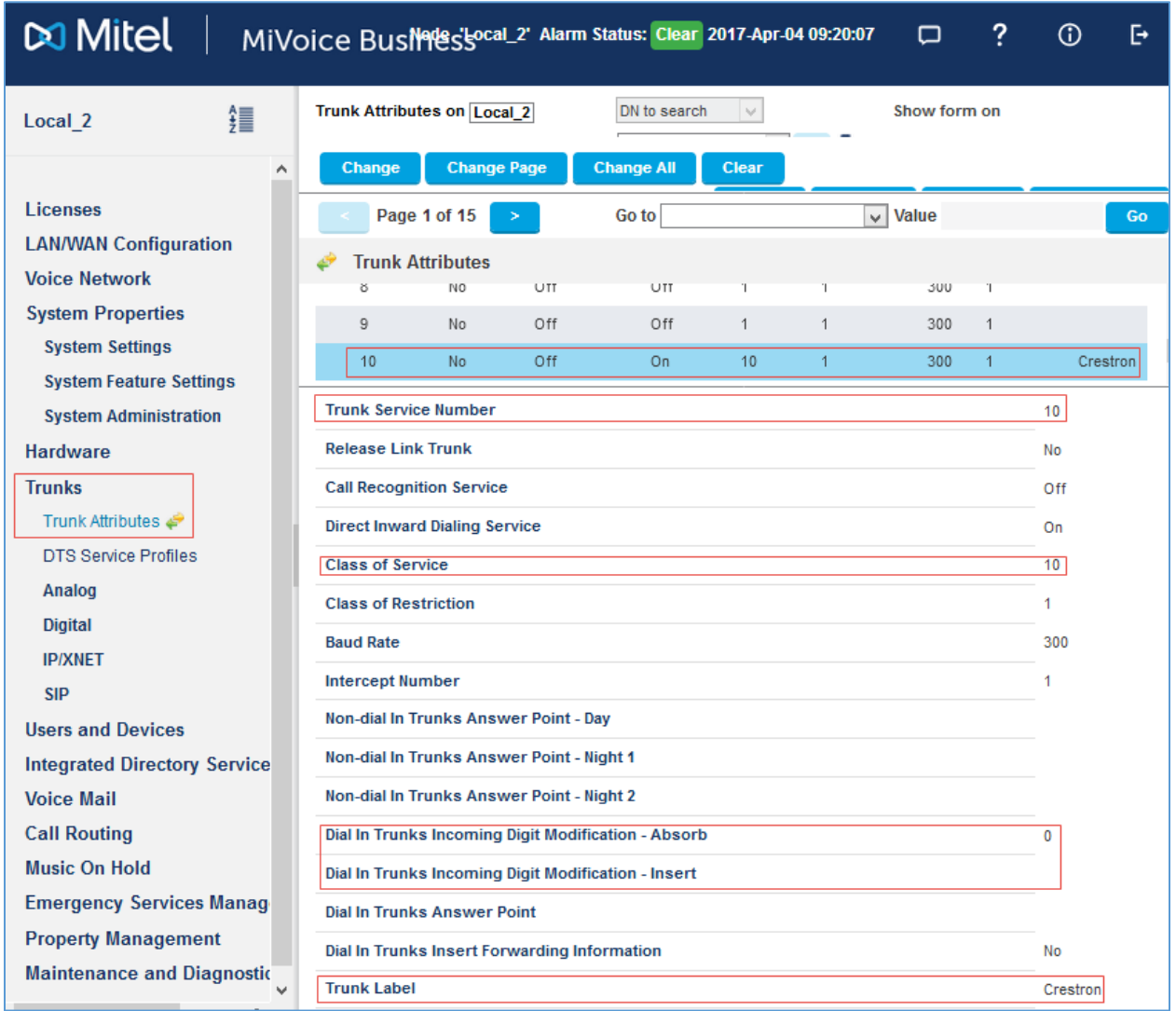

# Configure SIP Peer Profile

To configure the SIP peer profile, follow this procedure.

1. Navigate to Trunks > SIP > SIP Peer Profile.

#### <span id="page-26-0"></span>Mitel: Add SIP Peer Profile

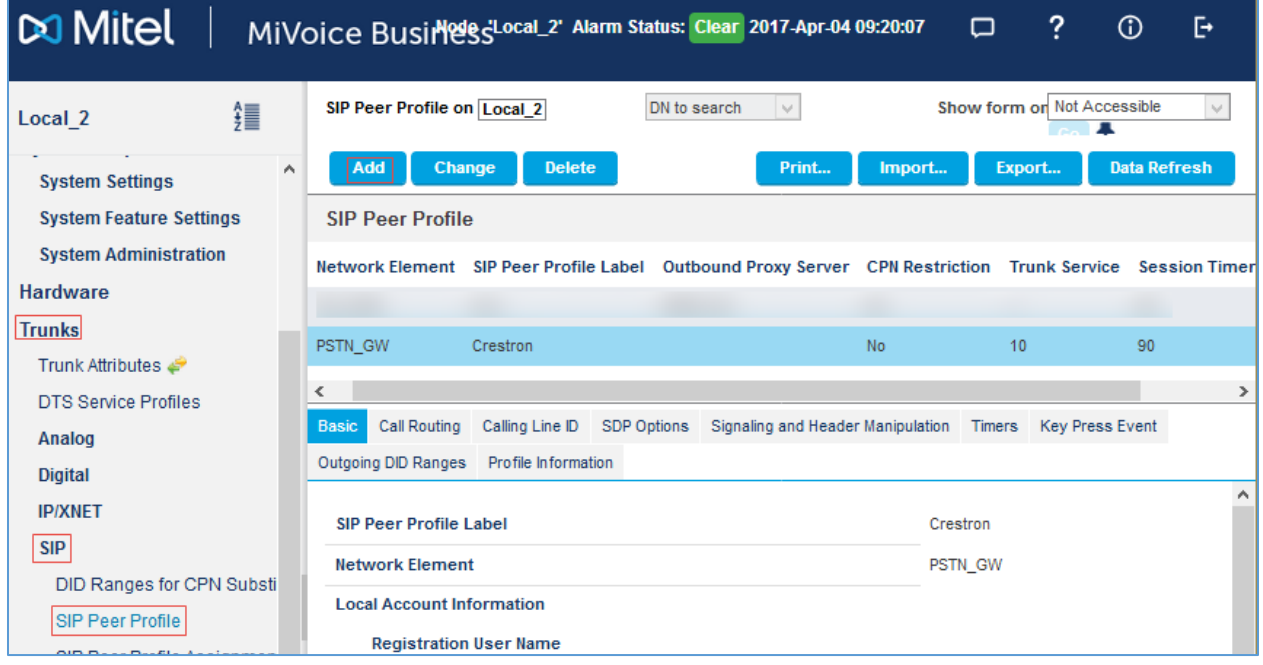

2. Click Add.

3. Configure the Basic tab:

#### Mitel: SIP Peer Profile: Basic Tab

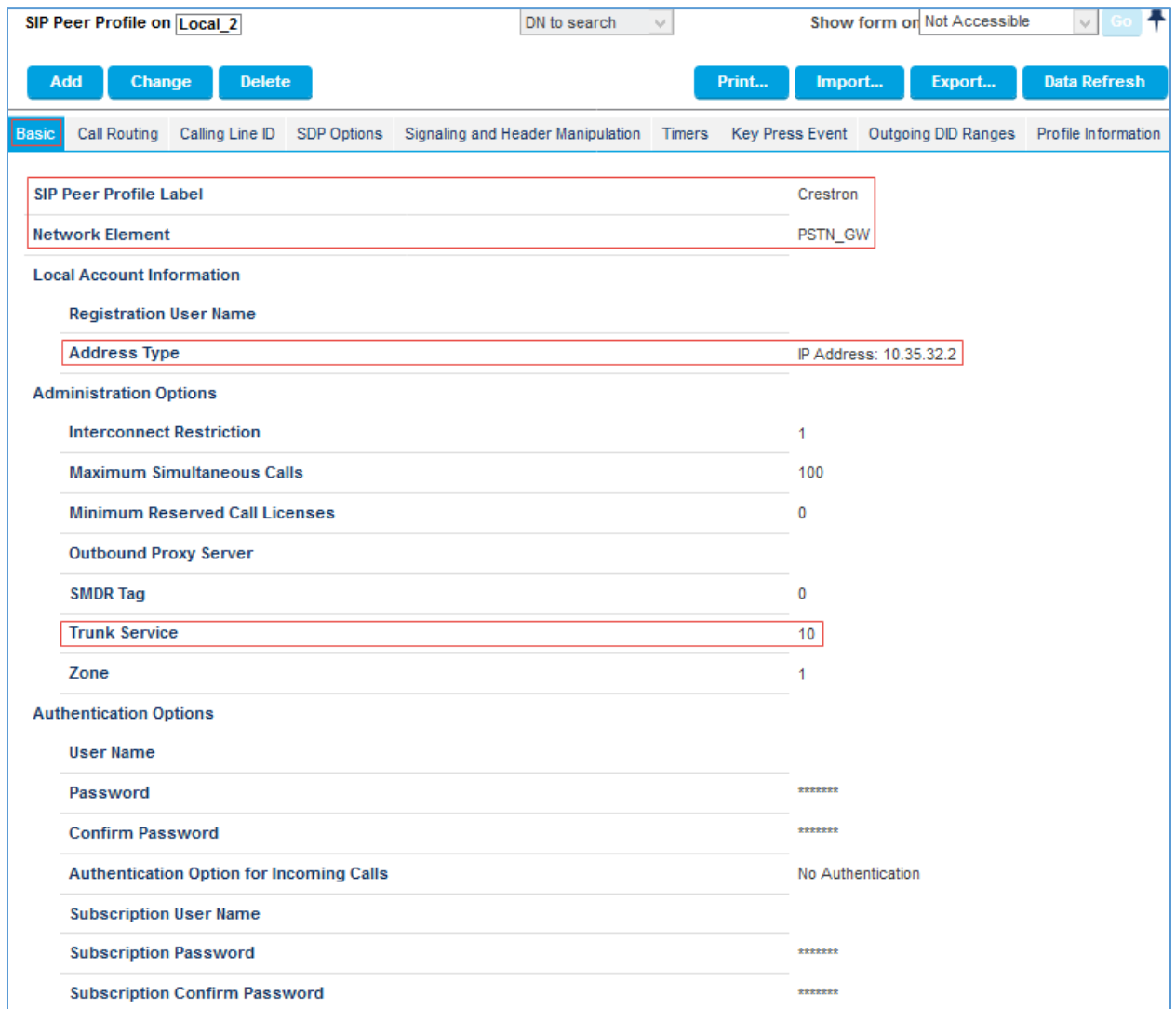

- a. Enter a descriptive name for SIP Peer Profile Label: *Crestron* was used in this example.
- b. Select Network Element: *PSTN\_GW* was used in this example.
- c. Local Account Information-Address Type: IP Address: Select *10.35.32.2*.
- d. Configure Trunk Service: *10* (as configured earlier as Trunk Group) was used in this example.
- e. Retain all other default configurations.

4. On the Call Routing tab, retain all default values.

# Mitel: SIP Peer Profile: Call Routing Tab

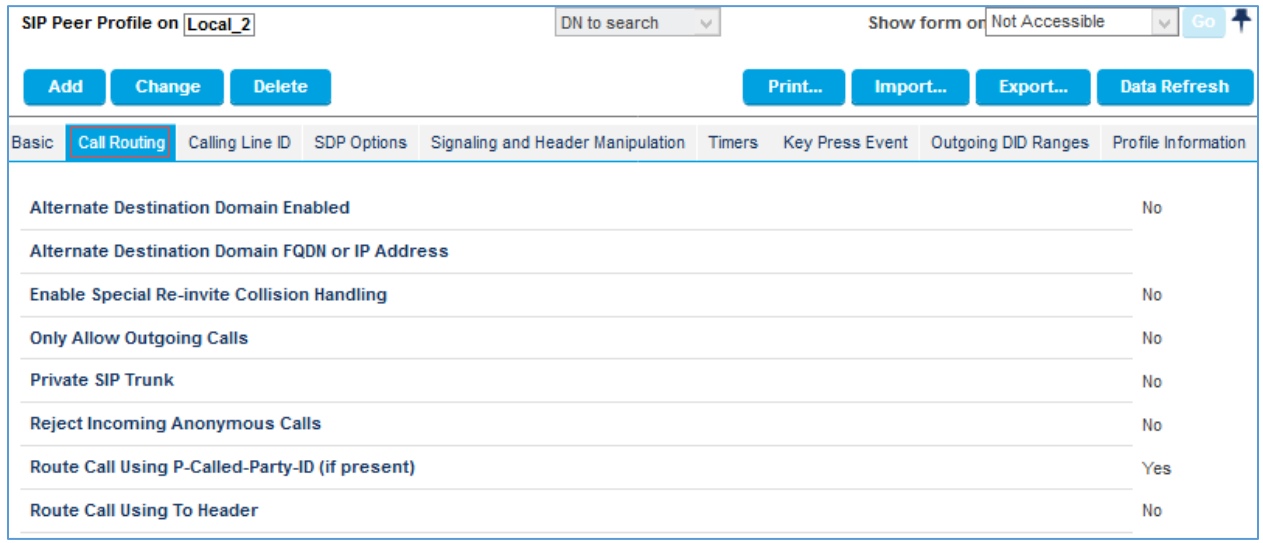

## 5. On the Calling Line ID tab, retain all default values.

## Mitel: SIP Peer Profile: Calling Line ID Tab

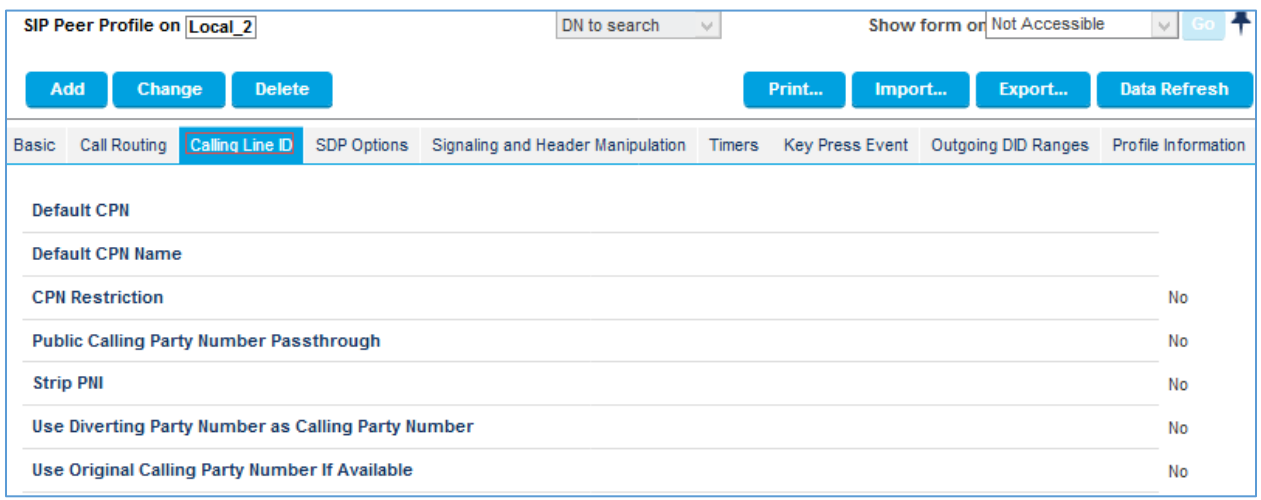

#### 6. On the SDP Options tab, set Allow Using UPDATE for Early Media Renegotiation to *Yes*.

Mitel: SIP Peer Profile: SDP Options Tab

| SIP Peer Profile on Local 2                                                                                                    | DN to search<br>$\mathcal{N}_{\mathcal{A}}$ | Show form on Not Accessible<br>$\sim$            |
|----------------------------------------------------------------------------------------------------|---------------------------------------------|--------------------------------------------------|
| Add<br>Change<br><b>Delete</b>                                                                                                    |                                             | <b>Data Refresh</b><br>Print<br>Export<br>Import |
|                                                                                                    |                                             | Cancel<br>Save                                   |
| Calling Line ID<br><b>Call Routing</b><br><b>SDP Options</b><br>Signaling and Header Manipulation Timers Key Press Event Profile Information<br>Basic |                                             |                                                  |
| Allow Peer To Use Multiple Active M-Lines                                                                                                    |                                             | ○ No ⓒ Yes                                       |
| Allow Using UPDATE For Early Media Renegotiation                                                                                                    |                                             | ○ No ⓒ Yes                                       |
| Avoid Signaling Hold to the Peer                                                                                                    |                                             | ○ No ⓒ Yes                                       |
| <b>AVP Only Peer</b>                                                                                                    |                                             | ◯ No ⓒ Yes                                       |
| <b>Enable Mitel Proprietary SDP</b>                                                                                                    |                                             | $\circledcirc$ No $\bigcirc$ Yes                 |
| Force sending SDP in initial Invite message                                                                                                    |                                             | $\circledcirc$ No $\bigcirc$ Yes                 |
| Force sending SDP in initial Invite - Early Answer                                                                                                    |                                             | $\circledcirc$ No $\bigcirc$ Yes                 |
| Ignore SDP Answers in Provisional Responses                                                                                                    |                                             | $\circledcirc$ No $\bigcirc$ Yes                 |
| Limit to one Offer/Answer per INVITE                                                                                                    |                                             | ◯ No ⓒ Yes                                       |
| <b>NAT Keepalive</b>                                                                                                    |                                             | ○ No ⓒ Yes                                       |
| Prevent the Use of IP Address 0.0.0.0 in SDP Messages                                                                                                 |                                             | $\bigcirc$ No $\bigcirc$ Yes                     |
| Renegotiate SDP To Enforce Symmetric Codec                                                                                                    |                                             | $\circledcirc$ No $\bigcirc$ Yes                 |
| Repeat SDP Answer If Duplicate Offer Is Received                                                                                                    |                                             | $\circledcirc$ No $\bigcirc$ Yes                 |
| <b>Restrict Audio Codec</b>                                                                                                    |                                             | No Restriction<br>v.                             |
| <b>RTP Packetization Rate Override</b>                                                                                                    |                                             | $\circledcirc$ No $\bigcirc$ Yes                 |
| <b>RTP Packetization Rate</b>                                                                                                    |                                             | 20ms                                             |
| Special handling of Offers in 2XX responses (INVITE)                                                                                                  |                                             | $\bigcirc$ No $\bigcirc$ Yes                     |
| Suppress Use of SDP Inactive Media Streams                                                                                                    |                                             | $\bigcirc$ No $\bigcirc$ Yes                     |

## 7. Configure the Signaling and Header Manipulation tab:

## Mitel: SIP Peer Profile: Signaling and Header Manipulation Tab

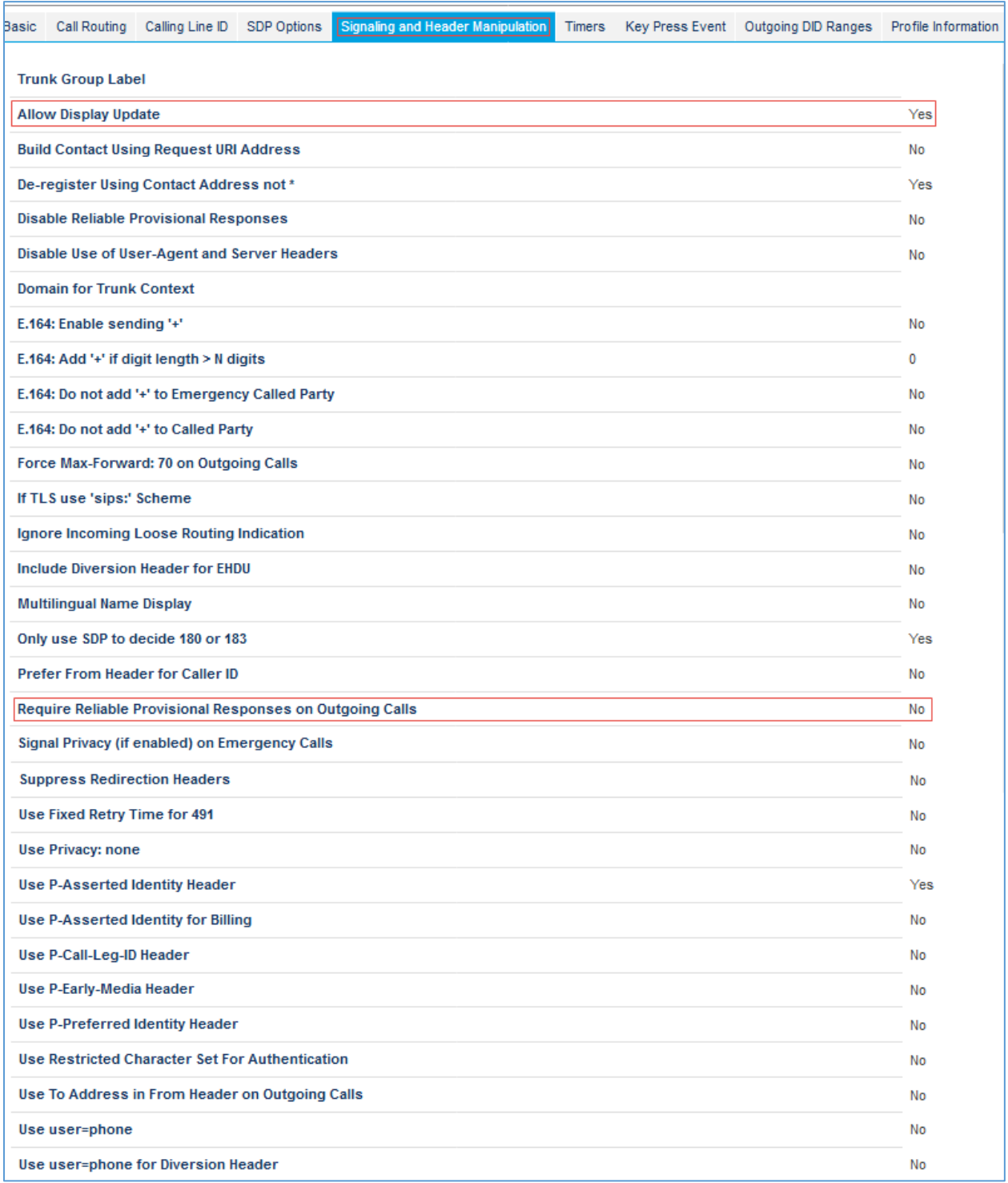

a. Set Allow Display Update: *Yes*.

b. Set Require Reliable Provisional Responses on Outgoing Calls: *No*.

8. Retain all other default configurations.

# <span id="page-31-0"></span>SIP Peer Profile Assignment by Incoming DID

This form is used to assign incoming digits from the PSTN to the Mitel. To configure a SIP peer profile assignment, follow this procedure:

1. Navigate to Trunks > SIP > SIP Peer Profile by Incoming DID.

Mitel: SIP Peer Profile Assignment by Incoming DID

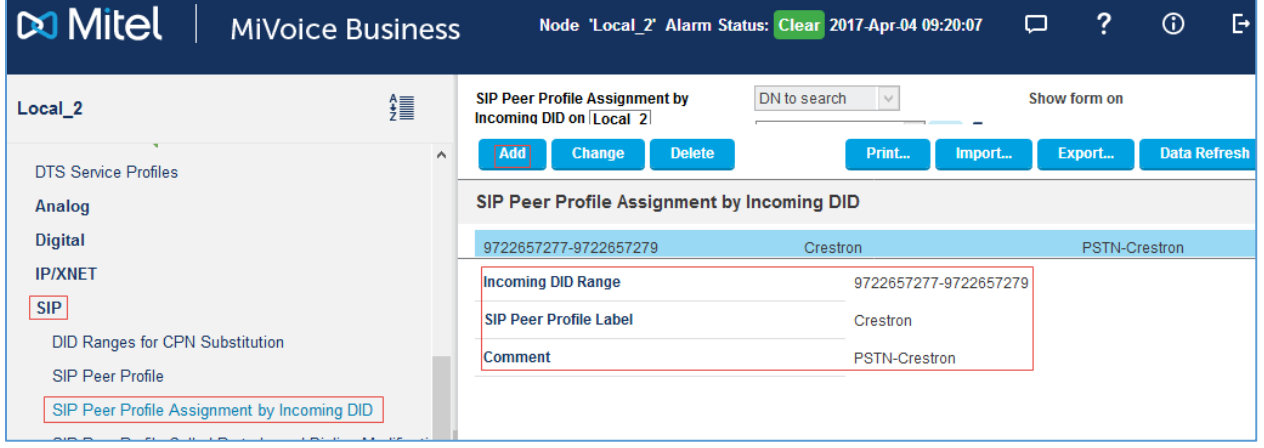

- 2. Click Add.
- 3. Configure the Incoming DID Range: *9722657277-9722657279* was used for this example.
- 4. Select the SIP Peer Profile Label: *Crestron* was used in this example.
- 5. Provide a Comment (optional): *PSTN-Crestron* was used in this example.

# <span id="page-31-1"></span>ARS Digit Modification Number

Digit Modification for outgoing calls on the SIP trunk to PSTN is configured to absorb or inject additional digits according to the dialing plan chosen. In the current example, one (1) digit was absorbed. To configure digit modification, follow this procedure:

1. Navigate to Call Routing > Automatic Route Selection (ARS) > ARS Digit Modification Plans.

| <b>DO</b> Mitel<br><b>MiVoice Business</b>                                         |                       |                                               |                                                |                                   |                       | Node 'Local 2' Alarm Status: Clear 2017-Apr-04 09:20:07 |                                           | ?<br>□                      | Þ<br>$^\circledR$   |
|------------------------------------------------------------------------------------|-----------------------|-----------------------------------------------|------------------------------------------------|-----------------------------------|-----------------------|---------------------------------------------------------|-------------------------------------------|-----------------------------|---------------------|
| Local <sub>2</sub>                                                                 | 讀                     |                                               | <b>ARS Digit Modification Plans on Local 2</b> |                                   | DN to search          | $\searrow$                                              |                                           | Show form on Not Accessible |                     |
| <b>Users and Devices</b>                                                           | $\boldsymbol{\wedge}$ | <b>Change</b>                                 | <b>Change Page</b>                             | <b>Change All</b>                 | <b>Clear</b>          | Print                                                   | Import                                    | Export                      | <b>Data Refresh</b> |
| <b>Integrated Directory Services</b>                                               |                       |                                               | Page 1 of 55<br>>                              |                                   | Go to                 |                                                         | $\vee$ Value                              |                             | Go                  |
| <b>Voice Mail</b><br><b>Call Routing</b><br><b>Automatic Route Selection (ARS)</b> |                       | <b>ARS Digit Modification Plans</b><br>كمتلخط |                                                |                                   |                       |                                                         |                                           |                             |                     |
|                                                                                    |                       | <b>Digit Modification Number</b>              |                                                | <b>Number of Digits to Absorb</b> | Digits to be Inserted |                                                         | <b>Final Tone Plan/Information Marker</b> |                             |                     |
| ARS Call Progress Tone Detection                                                   |                       |                                               |                                                |                                   |                       |                                                         |                                           |                             |                     |
| ARS Digit Modification Plans                                                       |                       | $\overline{2}$                                |                                                | $\mathbf{0}$                      |                       |                                                         |                                           |                             |                     |
| ARS Maximum Dialed Digits                                                          |                       | 3                                             |                                                | $\bf{0}$                          |                       |                                                         |                                           |                             |                     |

Mitel: ARS Digit Modification Number

- 2. Modify Digit Modification Number: *1*, to absorb one digit while dialing out to PSTN.
- 3. Click Save.

# <span id="page-32-0"></span>ARS Routes

To configure a route for SIP trunk connectivity to PSTN, follow this procedure:

1. Navigate to Call Routing > Automatic Route Selection (ARS) > ARS Routes

#### Mitel: ARS Routes

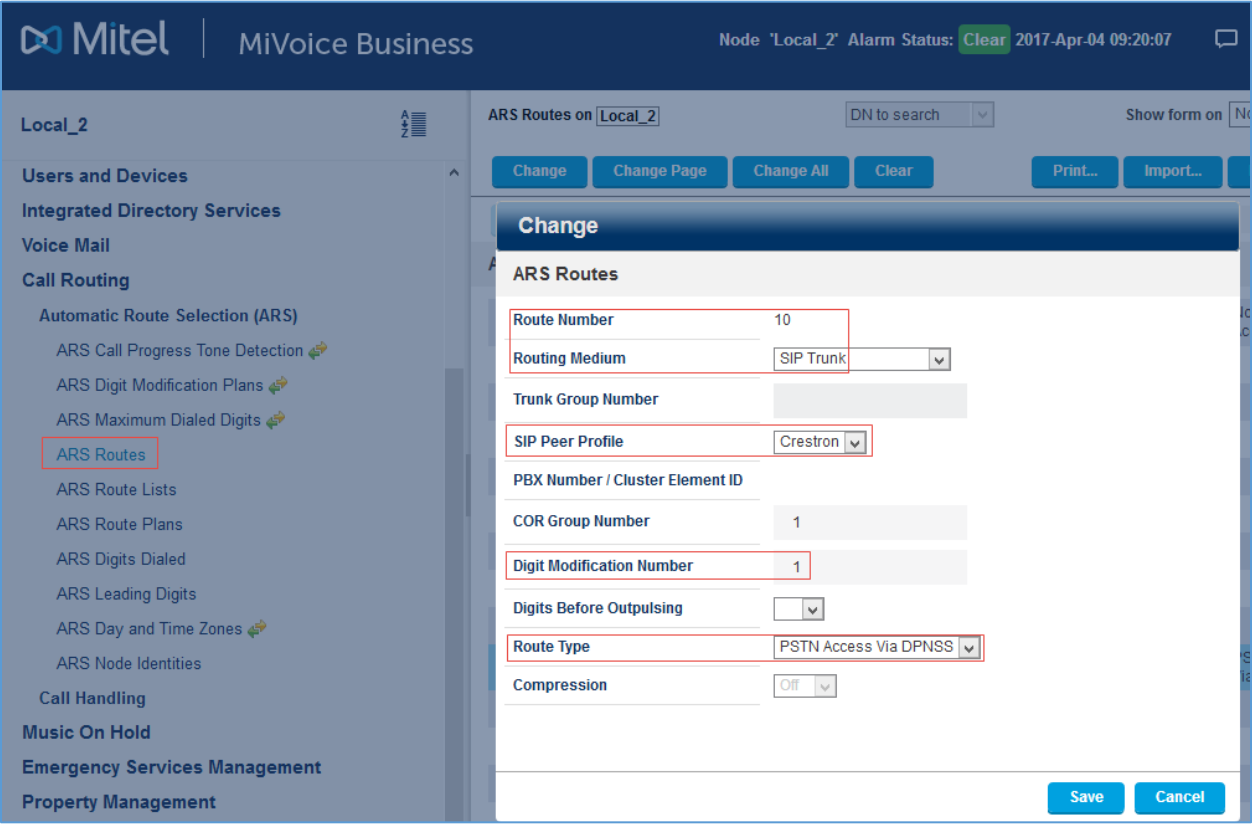

- 2. Select a route number that is not in use. *10* was used in this example.
- 3. Click Change.
- 4. Select Routing Medium: *SIP Trunk*.
- 5. Select SIP Peer Profile: *Crestron* was used in this example.
- 6. Configure Digit Modification Number: *1* was used in this example.
- 7. Choose Route Type: *PSTN Access Via DPNSS* was used in this example.
- 8. Click Save.

# <span id="page-33-0"></span>ARS Digits Dialed

ARS initiates the routing of trunk calls when certain digits are dialed from a station. In this example, the prefix 5 was used to route calls towards PSTN using the Route 10. To configure ARS digits, follow this procedure:

1. Navigate to Call Routing > Automatic Route Selection (ARS) > ARS Digits Dialed.

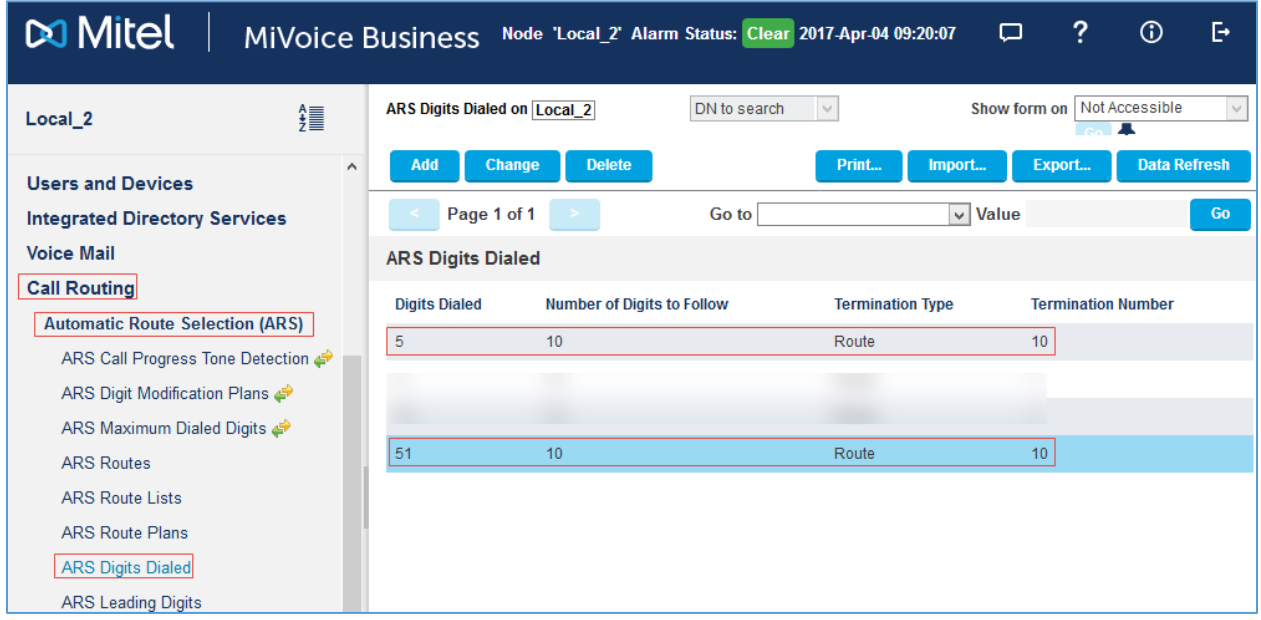

#### Mitel: ARS Digits Dialed

- 2. Click Add.
- 3. Enter the number of records to add: *1*.
- 4. Configure Digits Dialed: *5* was used in this example.
- 5. Configure Number of Digits to Follow: *10*.
- 6. Configure Termination Type: *Route*.
- 7. Configure Termination Number: *10* was used in this example.

<span id="page-33-1"></span>Similarly, another entry for starting digits *51* was added.

# Configuring User for Each Device/Phone

The Crestron Mercury Device was configured as a Generic SIP phone that registers to the Mitel PBX. A user was configured for each phone and Crestron Mercury device used in the example. To configure a user, follow this procedure.

- 1. Navigate to Users and Devices > User and Devices Configuration.
- 2. Click Add > Default User and Device.
- 3. Configure the User Profile tab as follows:

#### Mitel: Add User: User Profile Tab

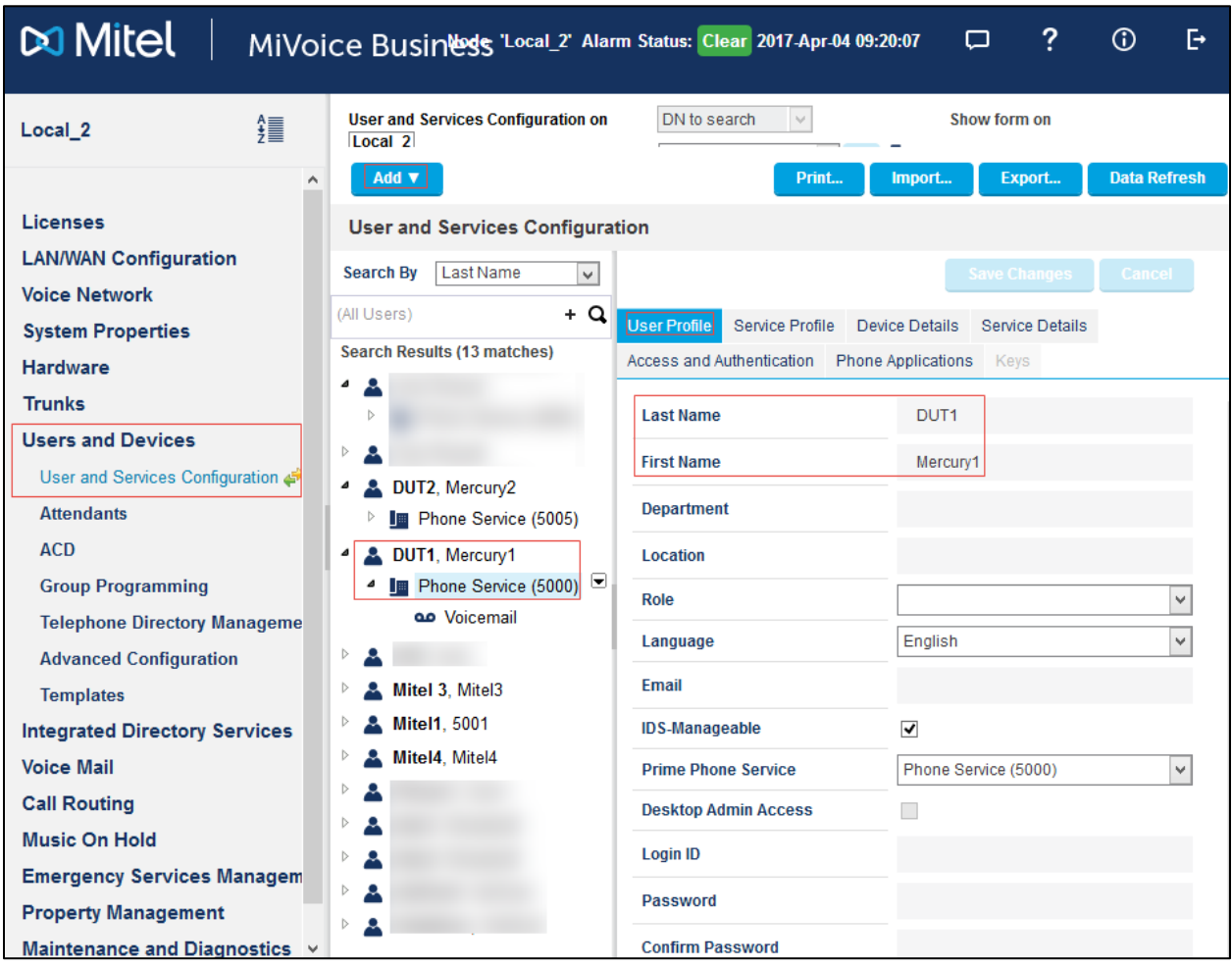

- a. Enter Last Name: *DUT1* was used in this example.
- b. Enter First Name: *Mercury1* was used in this example.

4. Configure the Service Profile tab:

Mitel: Add User: Service Profile Tab

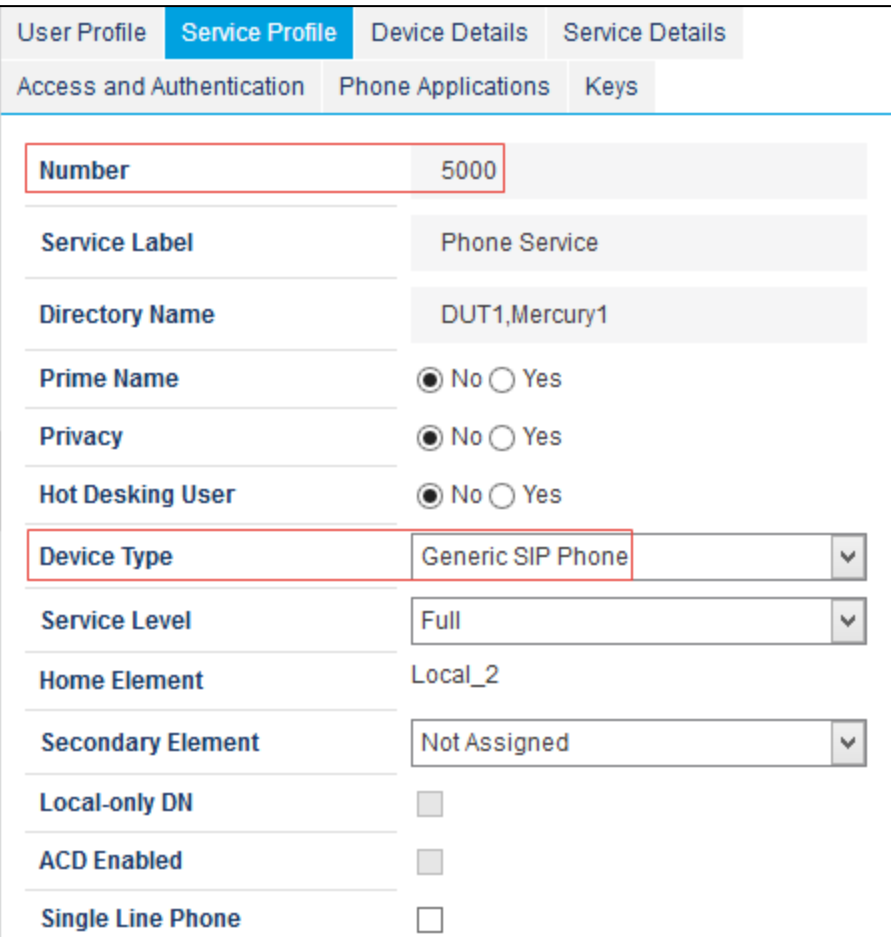

- a. Enter Number: *5000* (available DN) was used in this example.
- b. Enter Device Type: *Generic SIP Phone* was used in this example.

5. Configure the Service Details tab:

#### Mitel: Add User: Service Details Tab

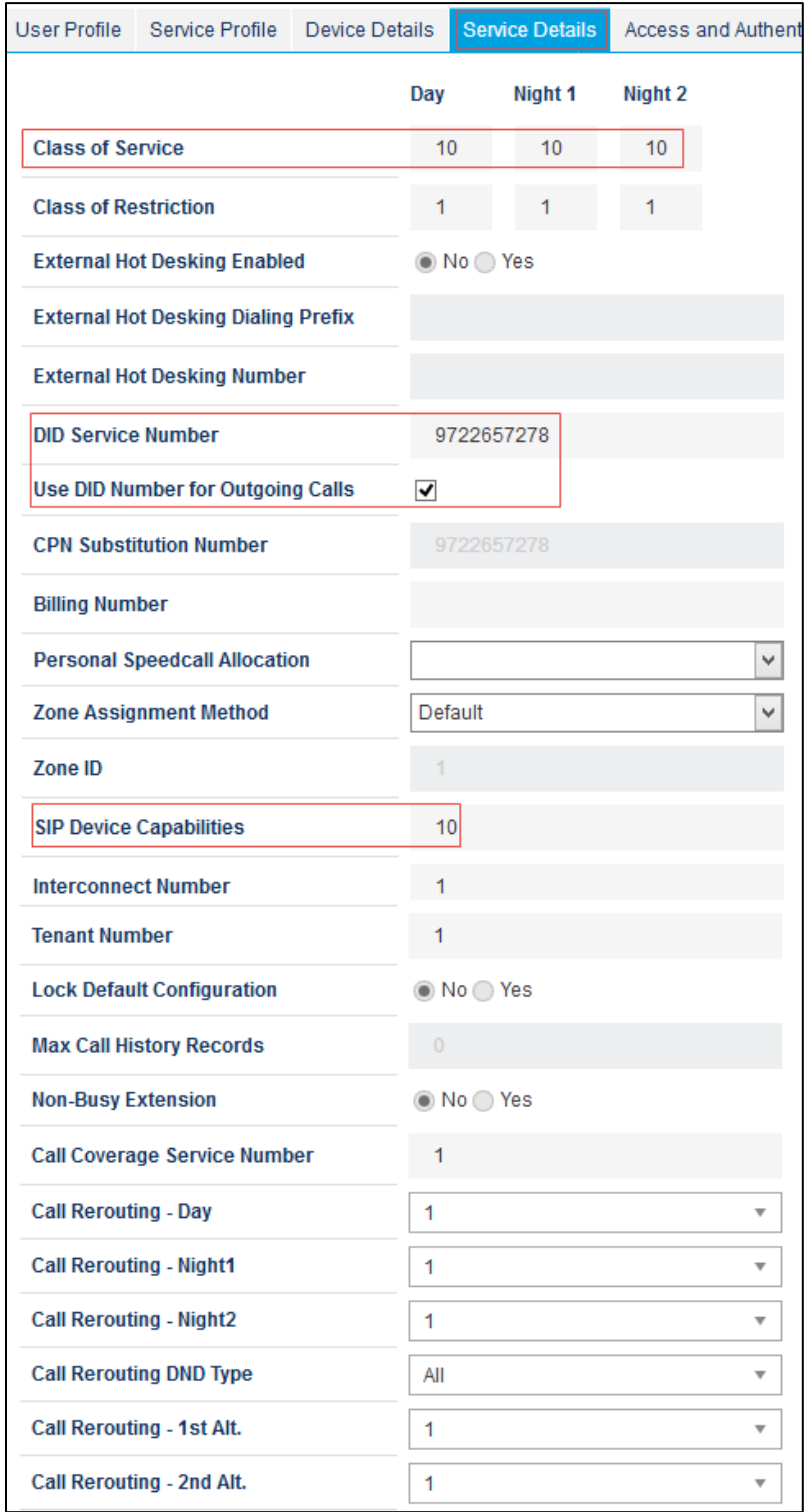

- a. Enter Class of Service: *10* was used in this example.
- b. Enter DID Service Number: *9722657278* was used in this example.
- c. Use DID Number for Outgoing Calls*: Checked*
- d. Enter SIP Device Capabilities: *10* was used in this example.
- 6. Configure the Access and Authentication tab as follows:

#### Mitel: Add User: Access and Authentication Tab

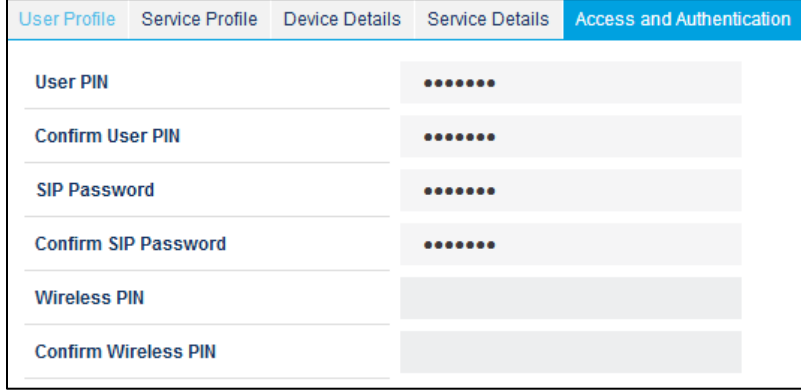

- a. Enter SIP Password: *123456* was used in this example.
- b. Confirm Password: Same password as above was entered.
- 7. Retain all other default configurations. on all tabs.

Mitel: Add User: Device Details Tab

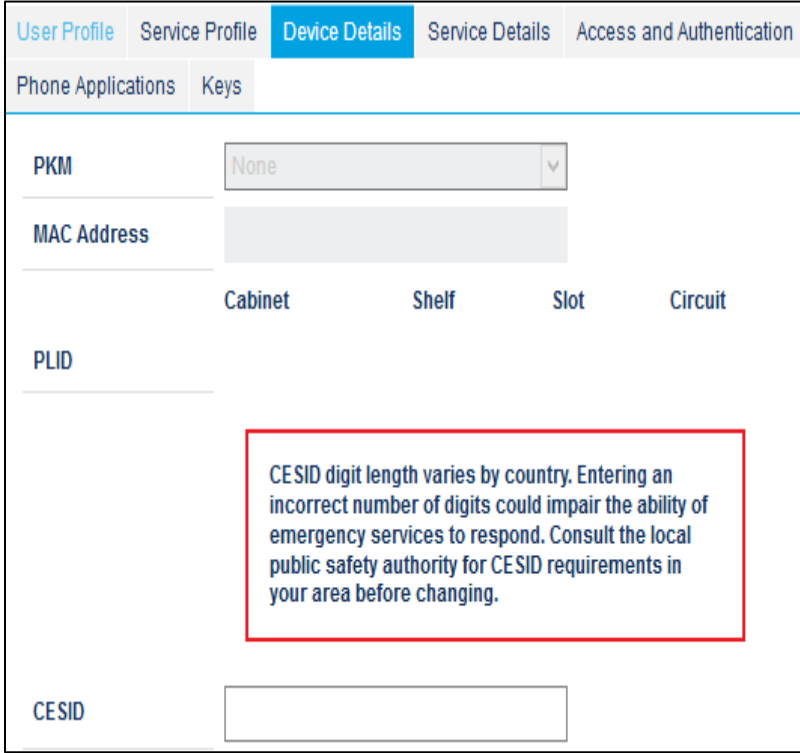

#### Mitel: Add User: Phone Applications Tab

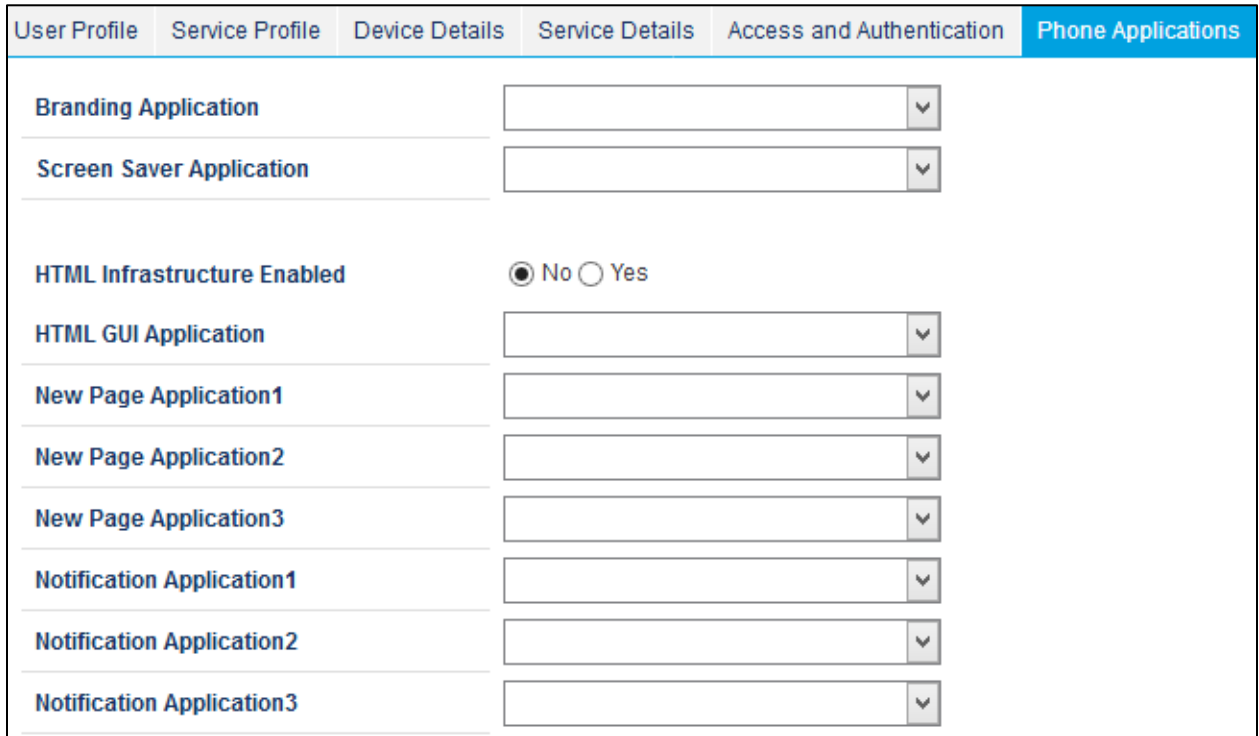

## Mitel: Add User: Keys Tab

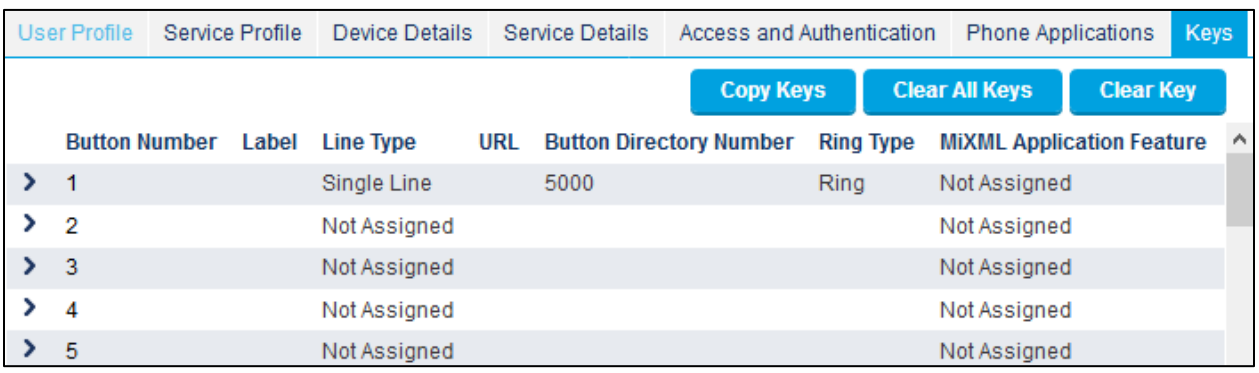

Similarly, another user with DN 5005 was configured for this example.

# <span id="page-39-0"></span>Call Forwarding Profile

Call forwarding on the devices can be configured via the Call Forwarding profile. To configure a Call Forward Always from DN 5000 to DN 5005, follow this procedure:

1. Navigate to User and Devices > Advanced Configuration > Call Forwarding Profile.

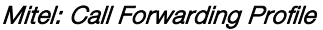

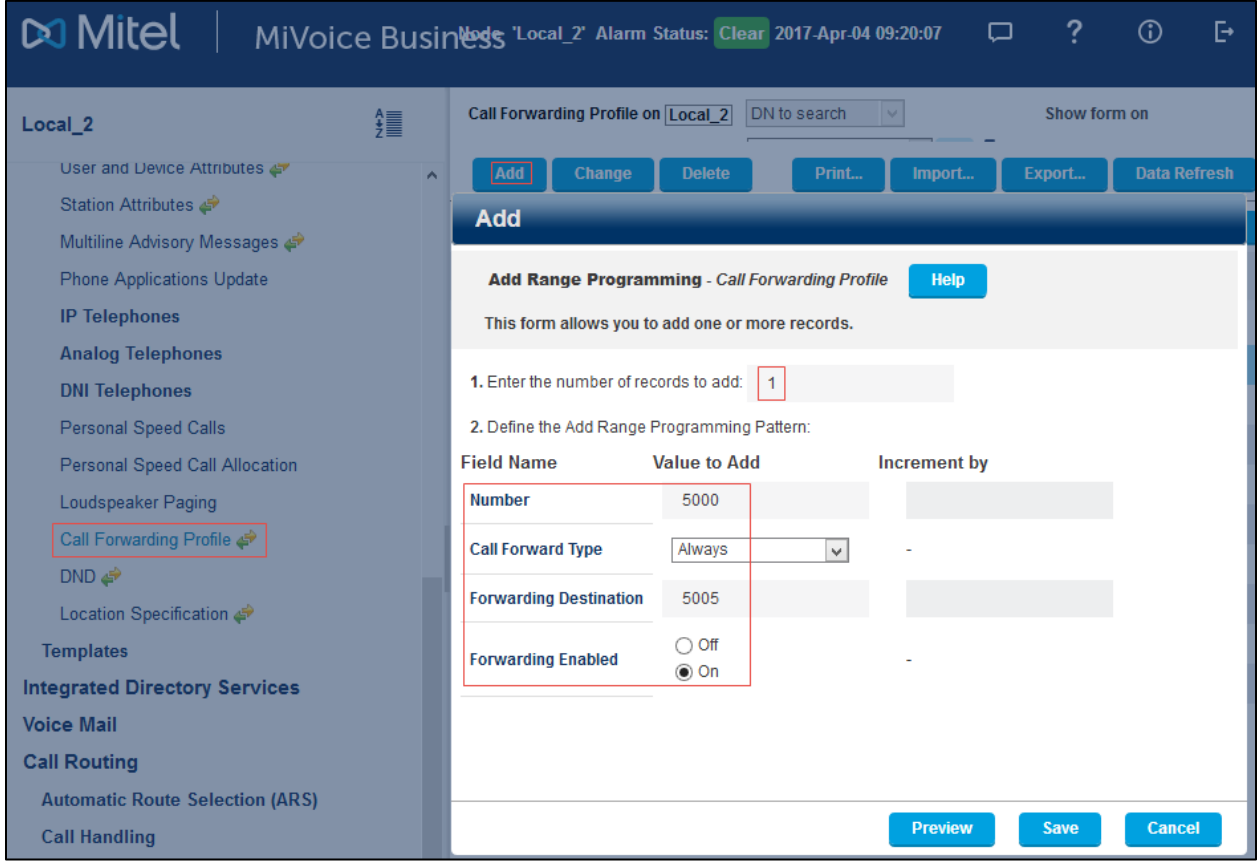

- 2. Click Add.
- 3. Enter the number of records to add: *1*
- 4. Configure the Define the Add Range Programming Pattern:
	- a. Number: *5000.*
	- b. Call Forward Type: *Always* was used in this example. It can be set to *Busy Internal/External* or *No Answer Internal/External*.
	- c. Forwarding Destination: *5005.*
	- d. Forwarding Enabled: *On.*
- 5. Click Save.

# Ring Group

To create a ring group, follow this procedure:

1. Navigate to Users and Devices > Group Programming > Ring Groups.

#### <span id="page-40-0"></span>Mitel: Add Ring Group

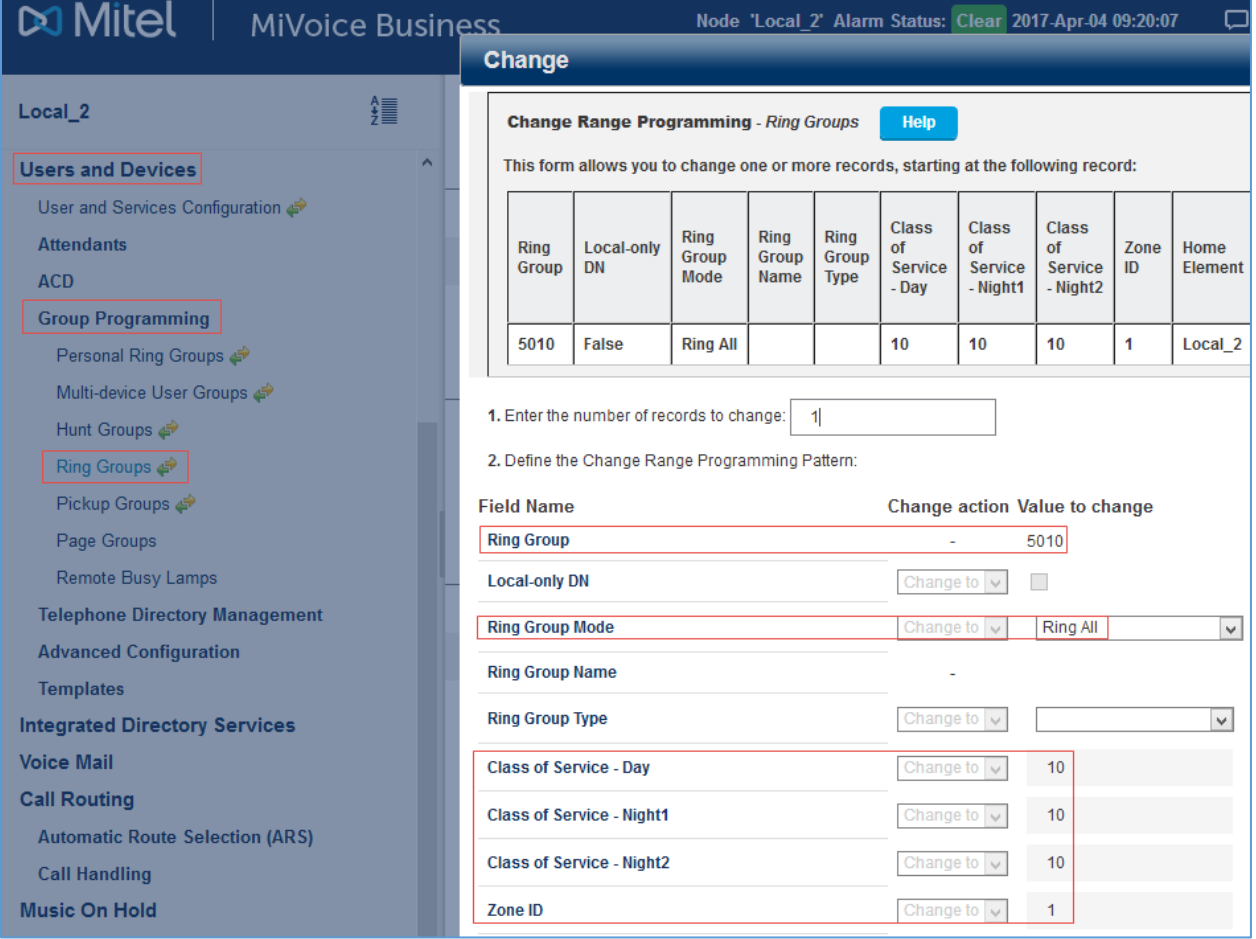

- 2. Click Add.
- 3. Enter the number of records to add: *1*
- 4. Configure Define the Add Range Programming Pattern:
	- a. Ring Group: *5010* was used in this example.
	- b. Ring Group Mode: *Ring All* was used in this example.
	- c. Class of Service -Day/-Night1/-Night2: *10* was used in these examples.
	- d. Zone ID: 1 was used in this example.
	- e. Retain all other default configurations.
	- f. Click Save.

#### 5. Click Add Member.

#### Mitel: Add Members to Ring Group

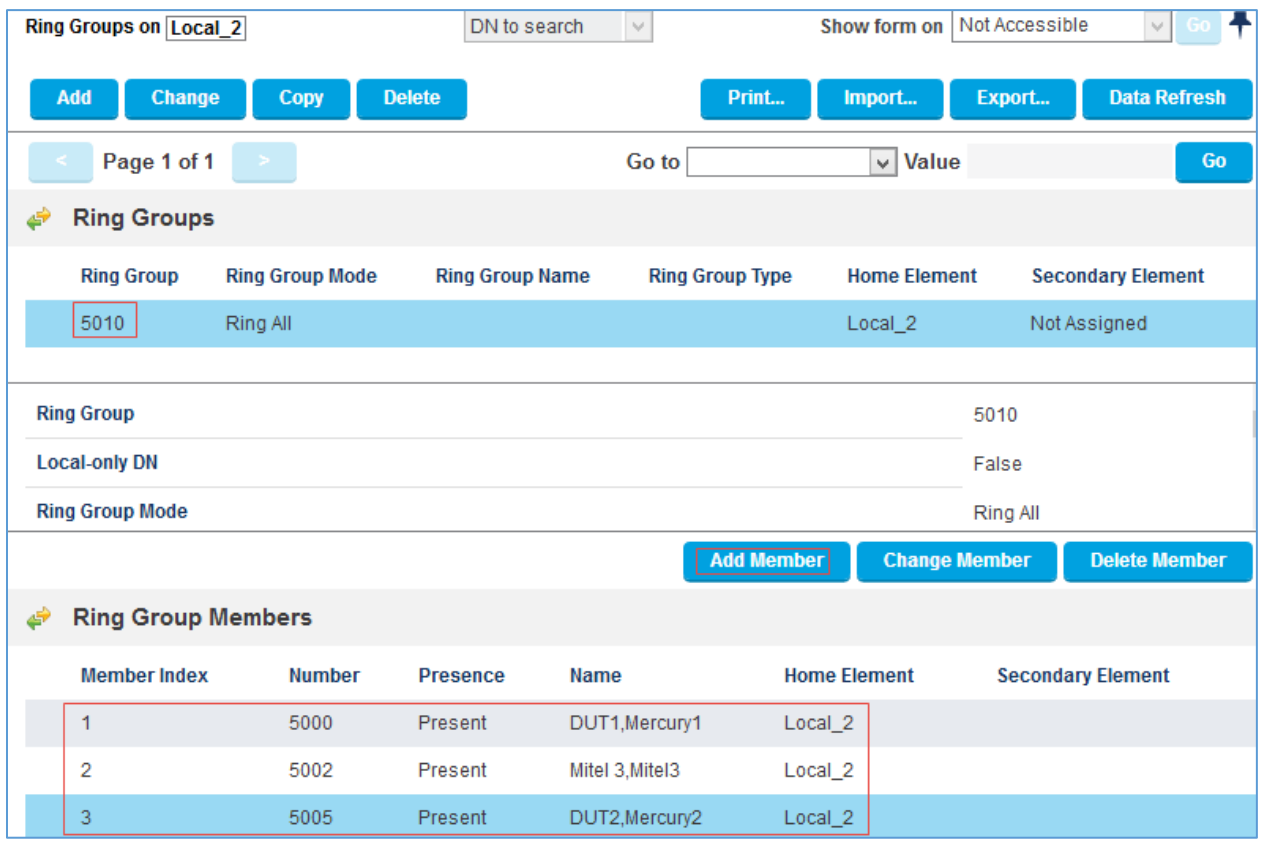

- a. Enter the number of records to add: *1*
- b. Enter Define the Add Range Programming Pattern:
	- i. Number: *5000.*
	- ii. Presence: *Present.*
- 6. Click Save.

Similarly add other members. For this example, 5000, 5002 and 5005 were added as members.

This page is intentionally left blank.

**Crestron Electronics, Inc.** 15 Volvo Drive Rockleigh, NJ 07647 15 Volvo Drive Rockleigh, NJ 07647<br>Tel: 888.CRESTRON<br>Fax: 201.767.7576<br>www.crestron.com Fax: 201.767.7576 Specifications subject to

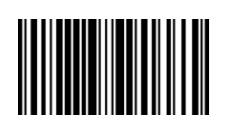

**– DOC. 7994A (2048861 )** www.crestron.com change without notice.